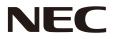

# User's Manual

## MultiSync CB651Q MultiSync CB751Q MultiSync CB861Q

MODEL: CB651Q, CB751Q, CB861Q

Please find your model name in the label on the rear side of the monitor.

## Index

| Index                                                                         | . English-ii               |
|-------------------------------------------------------------------------------|----------------------------|
| SUPPLIER'S DECLARATION OF CONFORMITY                                          | . English-1                |
| Important Information                                                         | . English-3                |
| WARNING<br>CAUTION                                                            |                            |
| Safety Precautions, Maintenance & Recommended Use                             | English-4                  |
| Safety Precautions and Maintenance                                            | . English-4                |
| Safety Precautions and Maintenance                                            | . English-4                |
| Ergonomics                                                                    | . English-4                |
| Cleaning the LCD Panel<br>Cleaning the Cabinet                                | . English-5<br>English-5   |
| Contents                                                                      | . English-6                |
| Installation                                                                  |                            |
| Attaching Mounting Accessories                                                | . English-8                |
| Parts Name and Functions                                                      | . English-10               |
| Control Panel<br>Terminal Interface                                           | . English-10<br>English-11 |
| Wireless Remote Control                                                       | English-12                 |
| Operating Range for the Remote Control                                        | . English-13               |
| Setup                                                                         | . English-14               |
| Connection and Setting                                                        |                            |
| Wiring Diagram                                                                | . English-16               |
| Before making connections:<br>External Computer and Touch Connection          | English-17                 |
| Audio and Video Equipment                                                     | . English-17               |
| Audio and Video Equipment<br>RS-232C Connection                               | . English-18               |
| LAN Connection                                                                | . English-18               |
| USB Connection<br>Connecting a Personal Computer                              | . English-18<br>English 10 |
| Connecting a Player or Computer with HDMI                                     | English-19                 |
| Connecting a USB device                                                       | . English-19               |
| Basic Operation                                                               | . English-20               |
| Power ON and OFF Modes                                                        | . English-20               |
| Power Indicator                                                               |                            |
| Aspect<br>Displayable/playable files                                          | English-22                 |
| OSD (On-Screen-Display) Controls                                              | . English-25               |
| General setting                                                               | . English-25               |
| Audio setting                                                                 |                            |
| Screen setting<br>Display setting                                             | . English-27               |
| Adjust setting*1                                                              |                            |
| [Application]                                                                 | . English-30               |
| Settings                                                                      | . English-31               |
| Network functions                                                             |                            |
| OS User Manual 1. Introduction                                                |                            |
| 2. Sidebar                                                                    | 0                          |
| 3. Mosaic User guides for Connect &Canvas                                     |                            |
| 4. Files                                                                      |                            |
| 5. Settings                                                                   |                            |
| 6. Browser<br>7. Keeper                                                       |                            |
| 8. Touch Menu                                                                 |                            |
| Mosaic Connect Network and Security Guide.                                    |                            |
| Controlling the LCD monitor via RS-232C Remote Control                        |                            |
| Controlling the LCD monitor via LAN Control                                   | . English-64               |
| Connecting to a Network                                                       |                            |
| Troubleshooting                                                               |                            |
| Specifications - CB651Q<br>Specifications - CB751Q                            |                            |
| Specifications - CB861Q                                                       |                            |
| Manufacturer's Recycling and Energy Information                               |                            |
| Disposing of your old NEC product                                             | . English-72               |
| Energy Saving                                                                 | . English-72               |
| WEEE Mark (European Directive 2012/19/EU and amendments)                      |                            |
| [Notice] About the MPEG-4 AVC, MPEG-4 Visual license included in this product | . ⊏ngiisn-74               |

#### SUPPLIER'S DECLARATION OF CONFORMITY

This device complies with Part 15 of FCC Rules. Operation is subject to the following two conditions. (1) This device may not cause harmful interference, and (2) this device must accept any interference received, including interference that may cause undesired operation.

| U.S. Responsible Party:<br>Address: | NEC Display Solutions of America, Inc.<br>3250 Lacey Rd, Ste 500<br>Downers Grove, IL 60515 |
|-------------------------------------|---------------------------------------------------------------------------------------------|
| Tel. No.:                           | (630) 467-3000                                                                              |
| Type of Product:                    | Display Monitor                                                                             |
| Equipment Classification:           | Class B Peripheral                                                                          |
| Model:                              | CB651Q                                                                                      |
|                                     | CB751Q                                                                                      |
|                                     | CB861Q                                                                                      |
|                                     |                                                                                             |

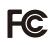

#### **Cable information**

**CAUTION:** Use the attached specified cables with this color monitor so as not to interfere with radio and television reception.

For USB and mini D-Sub 15-pin, please use a shielded signal cable with ferrite core.

- For D-Sub 9-Pin and HDMI please use a shielded signal cable.
- Use of other cables and adapters may cause interference with radio and television reception.

#### **FCC** Information

▲ WARNING: The Federal Communications Commission does not allow any modifications or changes to the unit EXCEPT those specified by NEC Display Solutions of America, Inc. in this manual. Failure to comply with this government regulation could void your right to operate this equipment.

1. Please use the supplied power cord or equivalent to ensure FCC compliance.

- 2. This equipment has been tested and found to comply with the limits for a Class B digital device, pursuant to part 15 of the FCC Rules. These limits are designed to provide reasonable protection against harmful interference in a residential installation. This equipment generates, uses and can radiate radio frequency energy, and, if not installed and used in accordance with the instructions, may cause harmful interference to radio communications. However, there is no guarantee that interference will not occur in a particular installation. If this equipment does cause harmful interference to radio or television reception, which can be determined by turning the equipment off and on, the user is encouraged to try to correct the interference by one or more of the following measures:
  - · Reorient or relocate the receiving antenna.
  - · Increase the separation between the equipment and receiver.
  - · Connect the equipment into an outlet on a circuit different from that to which the receiver is connected.
  - · Consult the dealer or an experienced radio/TV technician for help.

If necessary, the user should contact the dealer or an experienced radio/television technician for additional suggestions. The user may find the following booklet, prepared by the Federal Communications Commission, helpful: "How to Identify and Resolve Radio-TV Interference Problems." This booklet is available from the U.S. Government Printing Office, Washington, D.C., 20402, Stock No. 004-000-00345-4.

Windows is a registered trademark of Microsoft Corporation.

NEC is a registered trademark of NEC Corporation.

MultiSync is a trademark or registered trademark of NEC Display Solutions, Ltd. in Japan and other countries. All other brands and product names are trademarks or registered trademarks of their respective owners.

The terms HDMI and HDMI High-Definition Multimedia Interface, and the HDMI Logo are trademarks or registered trademarks of HDMI Licensing Administrator, Inc. in the United States and other countries.

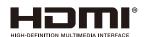

#### **GPL/LGPL** Software Licenses

The product includes software licensed under GNU General Public License (GPL), GNU Lesser General Public License (LGPL), and others. For more information on each software, see "readme.pdf" inside the "about GPL&LGPL" folder on the NEC website.

- NOTE: (1) The contents of this user's manual may not be reprinted in part or whole without permission.
  - (2) The contents of this user's manual are subject to change without notice.
  - (3) Great care has been taken in the preparation of this user's manual; however, should you notice any questionable points, errors or omissions, please contact us.
  - (4) Notwithstanding article (3), NEC will not be responsible for any claims on loss of profit or other matters deemed to result from using this device.

Adobe and the Adobe logo are either registered trademarks or trademarks of Adobe Systems Incorporated in the United States and/or other countries.

#### Statement

The image shown in this manual is indicative only. If there is inconsistency between the image and the actual product, the actual product shall govern.

## Important Information

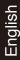

#### WARNING

TO PREVENT FIRE OR SHOCK HAZARDS, DO NOT EXPOSE THIS UNIT TO RAIN OR MOISTURE. ALSO, DO NOT USE THIS UNIT'S POLARIZED PLUG WITH AN EXTENSION CORD RECEPTACLE OR OTHER OUTLETS UNLESS THE PRONGS CAN BE FULLY INSERTED.

REFRAIN FROM OPENING THE CABINET AS THERE ARE HIGH VOLTAGE COMPONENTS INSIDE. REFER SERVICING TO QUALIFIED SERVICE PERSONNEL.

#### CAUTION

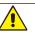

TO REDUCE THE RISK OF ELECTRIC SHOCK, MAKE SURE POWER CORD IS UNPLUGGED FROM WALL SOCKET. TO FULLY DISENGAGE THE POWER TO THE UNIT, PLEASE DISCONNECT THE POWER CORD FROM THE AC OUTLET. DO NOT REMOVE COVER (OR BACK). NO USER SERVICEABLE PARTS INSIDE. REFER SERVICING TO QUALIFIED SERVICE PERSONNEL.

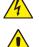

This symbol warns user that uninsulated voltage within the unit may have sufficient magnitude to cause electric shock. Therefore, it is dangerous to make any kind of contact with any part inside this unit.

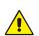

This symbol alerts the user that important literature concerning the operation and maintenance of this unit has been included. Therefore, it should be read carefully in order to avoid any problems.

▲ CAUTION: Please use the power cord provided with this display in accordance with the table below. If a power cord is not supplied with this equipment, please contact NEC. For all other cases, please use the power cord with the plug style that matches the power socket where the monitor is located. The compatible power cord corresponds to the AC voltage of the power outlet and has been approved by, and complies with, the safety standards in the country of purchase.

This equipment is designed to be used in the condition of the power cord connected to earth. If the power cord is not connected to the earth, it may cause electric shock. Please make sure the power cord is earthed properly.

| Plug Type  | North A           | merica | European Continental | U.K.  | Chinese |
|------------|-------------------|--------|----------------------|-------|---------|
| Plug Shape |                   | R.     |                      | Sol I | - CAR   |
| Region     | U.S.A./<br>Canada | Taiwan | EU                   | U.K.  | China   |
| Voltage    | 120*              | 110    | 230                  | 230   | 220     |

\* When operating this monitor with its AC 125-240V power supply, use a power supply cord that matches the power supply voltage of the AC power outlet being used.

NOTE: This product can only be serviced in the country where it was purchased. Use the power cord which has BSMI mark at both ends when you use this monitor in Taiwan.

- The intended primary use of this product is as an Information Technical Equipment in an office or domestic environment.
- The product is intended to be connected to a computer and is not intended for the display of television broadcast signals.

#### Safety Precautions and Maintenance

- FOR OPTIMUM PERFORMANCE, PLEASE NOTE THE FOLLOWING WHEN SETTING UP AND USING THE MULTI-FUNCTION MONITOR:
- DO NOT OPEN THE MONITOR. There are no user serviceable parts inside and opening or removing covers may expose you to dangerous shock hazards or other risks. Refer all servicing to qualified service personnel.
- Do not bend, crimp or otherwise damage the power cord.
- Do not place any heavy objects on the power cord. Damage to the cord may cause shock or fire.
- The power supply cord you use must have been approved by and comply with the safety standards of your country. (e.g. Type H05VV-F 3G 0.75 mm<sup>2</sup> should be used in Europe).
- In the UK use a BS-approved power cord with a molded plug having a black (5 A) fuse installed for use with this monitor.
- The power cable connector is the primary means of detaching the system from the power supply. The monitor should be installed close to a power outlet, which is easily accessible.
- Do not spill any liquids into the cabinet or use your monitor near water.
- Do not insert objects of any kind into the cabinet slots as they may touch dangerous voltage points, which can be harmful or fatal, or may cause electric shock, fire or equipment failure.
- Do not place this product on a sloping or unstable cart, stand or table, as the monitor may fall, causing serious damage to the monitor.
- Do not mount this product upside down for an extended period of time as it may cause permanent damage to the screen.
- Do not use the monitor outdoors.
- If glass is broken, handle with care.
- For reliable performance and long useful life of this product, it is mandatory to not cover any vents on the monitor.
- If monitor or glass is broken, do not come in contact with the liquid crystal and handle with care.
- Allow adequate ventilation around the monitor, so that heat can properly dissipate.
- Do not block ventilated openings or place the monitor near a radiator or other heat sources.
- · Do not put anything on top of the monitor.
- Handle with care when transporting. Save packaging for transporting.
- It is recommended to wipe holes clean a minimum of once a month.
- To ensure the monitor's reliability, please clean the holes at the rear side of the cabinet at least once a year to remove dirt and dust.
- When using a LAN cable, do not connect to a peripheral device with wiring that might have excessive voltage.
- Do not use the monitor in high temperature, humid, dusty, or oily areas.

 Do not use monitor under rapid temperature and humidity change condition and avoid cold air from air-conditioning outlet directly, as it may shorten the lifetime of the monitor or cause condensation. If condensation of water has happened, let the monitor stand unplugged until the condensation has disappeared.

#### Connecting to a TV\*

- Cable distribution system should be grounded (earthed) in accordance with ANSI/NFPA 70, the National Electrical Code (NEC), in particular Section 820.93, Grounding of Outer Conductive Shield of a Coaxial Cable.
- The screen of the coaxial cable is intended to be connected to earth in the building installation.

Under the following conditions immediately disconnect your monitor from the wall outlet and refer servicing to qualified service personnel:

- If the power supply cord or plug is damaged.
- If liquid has been spilled, or objects have fallen into the monitor.
- · If the monitor has been exposed to rain or water.
- If the monitor has been dropped or the cabinet has been damaged.
- If you notice any structural damage such as cracks or unnatural wobbling.
- If the monitor does not operate normally by following operating instructions.

#### **Recommended Use**

#### Ergonomics

To realize the maximum ergonomic benefits, we recommend the following:

- For the monitor's optimum performance, allow 20 minutes for warming up. Avoid reproduction of still patterns on the monitor for long periods of time to avoid image persistence (after image effects).
- Rest your eyes periodically by focusing on an object at least 5 feet away. Blink often.
- Position the monitor at a 90° angle to windows and other light sources to minimize glare and reflections.
- Adjust the monitor's brightness, contrast controls to enhance readability.
- · Get regular eye checkups.
- Use the preset Size and Position controls with standard signals.
- · Use the preset Color Setting.
- Use non-interlaced signals.
- Do not use primary color blue on a dark background, as it is difficult to see and may produce eye fatigue due to insufficient contrast.
- Suitable for entertainment purposes at controlled luminous environments, to avoid disturbing reflections from the screen.

#### **Cleaning the LCD Panel**

- When the LCD panel is dusty, please gently wipe with a soft cloth.
- Clean the LCD monitor surface with a lint-free, nonabrasive cloth. Avoid using any cleaning solution or glass cleaner!
- Please do not rub the LCD panel with hard material.
- Please do not apply pressure to the LCD panel surface.
- Please do not use OA cleaner as it will cause deterioration or discoloration on the LCD panel surface.

#### **Cleaning the Cabinet**

- Unplug the power supply
- · Gently wipe the cabinet with a soft cloth
- To clean the cabinet, dampen the cloth with a neutral detergent and water, wipe the cabinet and follow with a dry cloth.
- **NOTE:** DO NOT clean with benzene thinner, alkaline detergent, alcoholic system detergent, glass cleaner, wax, polish cleaner, soap powder, or insecticide. Rubber or vinyl should not be in contact with the cabinet for an extended period of time. These types of fluids and materials can cause the paint to deteriorate, crack or peel.

## Contents

Your new monitor box\* should contain the following:

- LCD monitor
- Clamper Stylus pen x 3
- Power cord\*1 HDMI Signal Cable
- VGA Cable
- USB Cable

- Wireless Remote Control and AAA Batteries x 2\*2 Setup Manual
- RS-232C adapter

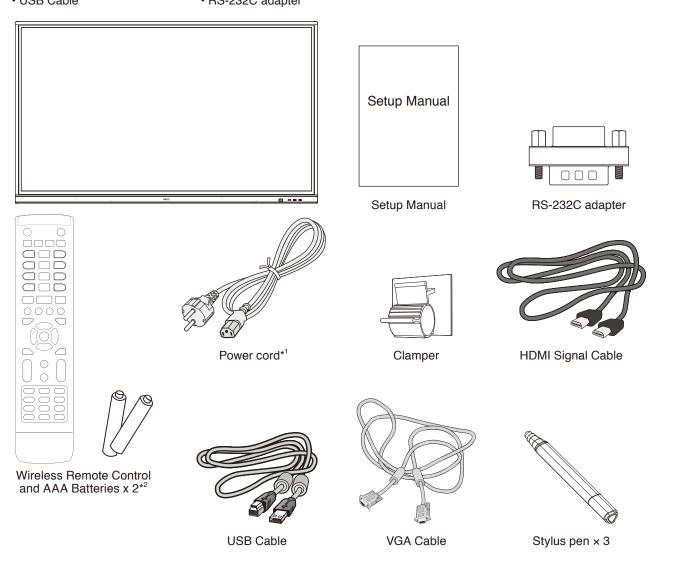

- Remember to save your original box and packing material to transport or ship the monitor.
- \*1 Type and number of power cords included will depend on the where the LCD monitor is to be shipped. When more than one power cord is included, please use a power cord that matches the AC voltage of the power outlet and has been approved by and complies with the safety standard of your particular country.
- \*2 Depending on the country where the LCD monitor is shipped to, AAA batteries are not included in the box contents.

For proper installation it is strongly recommended to use a trained, NEC authorized service person. Failure to follow NEC standard mounting procedures could result in damage to the equipment or injury to the user or installer. Product warranty does not cover damage caused by improper installation. Failure to follow these recommendations could result in voiding the warranty.

#### Mounting

DO NOT mount the monitor yourself. Please ask your supplier. For proper installation it is strongly recommended to use a trained, qualified technician. Please inspect the location where the unit is to be mounted. Mounting on wall or ceiling is the customer's responsibility. Not all walls or ceilings are capable of supporting the weight of the unit. Product warranty does not cover damage caused by improper installation, remodeling, or natural disasters. Failure to comply with these recommendations could result in voiding the warranty. DO NOT block ventilated openings with mounting accessories or other accessories.

#### For NEC Qualified Personnel:

To ensure safe installation, use two or more brackets to mount the unit. Mount the unit to at least two points on the installation location.

#### Stability Hazard.

The device may fall, causing serious personal injury or death. To prevent injury, this device must be securely attached to the floor/wall in accordance with the installation instructions.

## Please note the following when mounting on wall or ceiling

- NEC recommends mounting interfaces that comply with UL1678 standard in North America.
- NEC strongly recommends using size M8 screw (20-22 mm + thickness of bracket and washers in length). If using screws longer than 20-22 mm, check the depth of the hole. (Recommended Fasten Force:1000 -1200N•cm). Bracket hole should be under Φ 8.5 mm.
- Prior to mounting, inspect the installation location to ensure that it is strong enough to support the weight of the unit so that the unit will be safe from harm.
- For detailed information, refer to the instructions included with the mounting equipment.
- Make sure that there is no gap between the monitor and the bracket.

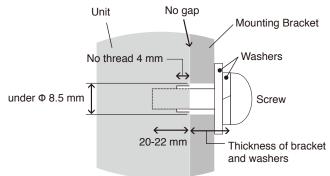

- When used in a video wall configuration for a longer time, slight expansion of the monitors may happen due to temperature changes. Due to this it is recommended that over one millimeter gap is kept between adjacent monitor edges.
- When installing, do not apply pressure to the screen or excessive force to any part of the monitor by pushing or leaning on it. This may cause the monitor to become distorted or damaged.

To prevent the LCD monitor from falling off from the wall or ceiling, NEC strongly recommends using a safety wire. Please install LCD monitor in a spot of the wall or ceiling strong enough to support the monitor.

Prepare the LCD monitor using mounting accessories such as hook, eyebolt or mounting parts and then secure the LCD monitor with a wire. The safety wire must not be tight. Please make sure the mounting accessories are strong enough to support the LCD monitor before mounting it.

#### **Mounting location**

- The ceiling and wall must be strong enough to support the monitor and mounting accessories.
- DO NOT install in locations where a door or gate can hit the unit.
- DO NOT install in areas where the unit will be subjected to strong vibrations and dust.
- DO NOT install the monitor next to a location where the main power supply is fed into the building.
- DO NOT install the monitor in a location where people can easily grab and hang onto the unit or the mounting equipment.
- Allow for adequate ventilation or provide air conditioning around the monitor, so that heat can properly dissipate away from the monitor and from the mounting equipment.

#### Maintenance

- Periodically check for loose screws, gaps, distortions, or other problems that may occur with the mounting equipment. If a problem is detected, please refer to qualified personnel for service.
- Regularly check the mounting location for signs of damage or weakness that may occur over time.

#### **Attaching Mounting Accessories**

The monitor is designed for use with the mounting system.

#### 1. Attach Mounting Accessories

Be careful to avoid tipping the monitor when attaching accessories.

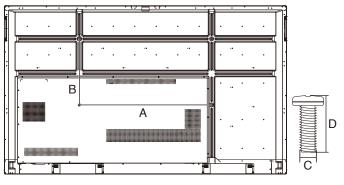

| inch   | Spec. (A x B) | Standard screw (C x D) | Quantity |
|--------|---------------|------------------------|----------|
| CB651Q | 600 x 400 mm  | M8 x 25 mm             | 4        |
| CB751Q | 800 x 400 mm  | M8 x 25 mm             | 4        |
| CB861Q | 800 x 600 mm  | M8 x 25 mm             | 4        |

Mounting accessories can be attached with the monitor in the face down position. To avoid damaging the front face, place the protective sheet on the table underneath the LCD monitor. The protective sheet was wrapped around the LCD monitor in the original packaging. Make sure there is nothing on the table that can damage the monitor.

**NOTE:** Prior to installation, be sure to place the monitor on a flat area with adequate space.

#### 2. Ventilation Requirements

When mounting in an enclosed space or recessed area, leave adequate room between the monitor and the enclosure to allow heat to disperse, as shown below.

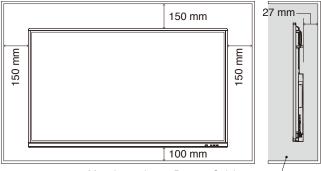

Must be under 40 Degree Celsius. -

Allow adequate ventilation or provide air conditioning around the monitor, so that heat can properly dissipate away from the unit and the mounting equipment; especially when you use monitors in a multiple screen configuration.

**NOTE:** The sound quality of the internal speakers will be different depending on the acoustics of the room.

#### Installing an Option Board

- 1. Turn off the main power switch.
- 2. Remove the attached slot cover by unscrewing the installed screws.
- Insert the Option Board into the monitor and fix it in place with the removed screws. (Recommended Fasten Force: 139 - 189N•cm).

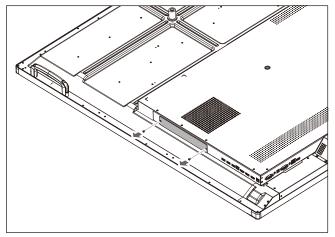

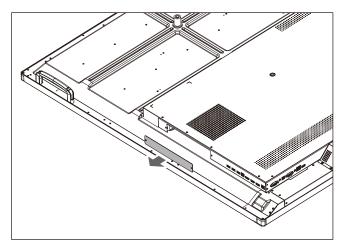

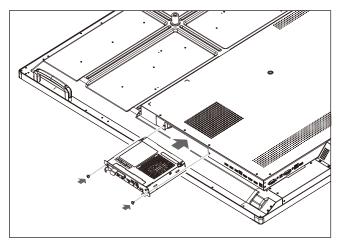

NOTE: Unless your monitor is purchased as part of a special bundle package, no Option Boards will be in the box or installed in the monitor. These are optional accessories available for separate purchase. Please contact your supplier for a list of Option Boards available for your monitor. Make sure the board is inserted into the slot in the correct orientation. Do not apply excessive force to manipulate the Option Board before fixing it with screws. Do not insert diagonally.

## **Parts Name and Functions**

#### **Control Panel**

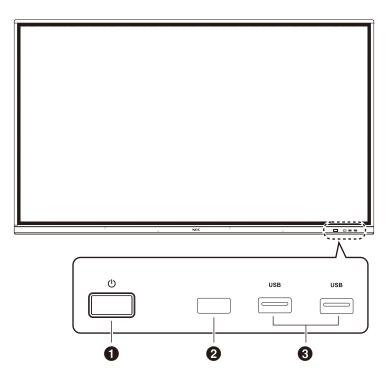

#### **0** U

Tap to enter energy-saving, press at least 2 seconds to enter standby mode.

#### **2** Remote control signal receive

Receive the remote signal.

#### **3** USB2.0 (Front)

Connect USB devices such as mobile hard disk, U disk, USB Keyboard and mouse, USB drives, etc.

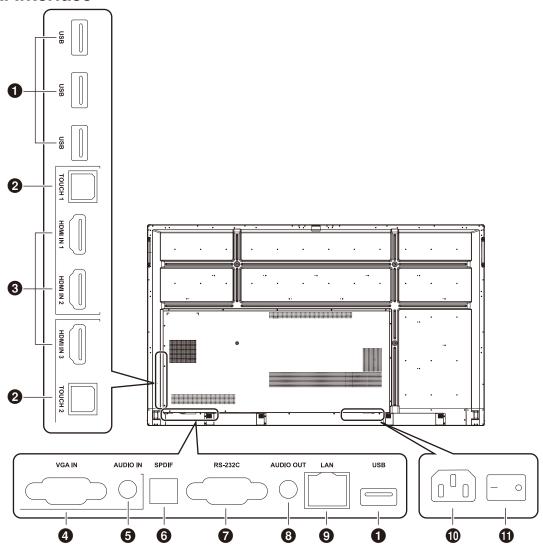

#### USB2.0 (Rear side)

Connect USB devices such as mobile hard disk, U disk, USB Keyboard and mouse, USB drives, etc.

#### USB 2.0 (Rear bottom)

USB interface of system.

#### **2** TOUCH

Touch signal output to the external computer.

#### HDMI IN

HDMI signal input, connect to devices with HDMI output interface (personal computer with HDMI output, set-top box, or another video device).

#### 4 VGA IN

External computer image input.

#### **G** AUDIO IN

External computer audio input.

#### 6 SPDIF

Optical output.

#### 7 RS-232C

Serial interface, used for mutual transfer of data between devices.

#### AUDIO OUT

Audio output to the external speaker. **NOTE:** This connector is not a Headphone terminal.

#### **9** LAN

Connecting RJ-45 terminals.

#### AC Inlet

AC power input, connecting AC power supply.

#### **①** AC SWITCH

To open or shut down AC power supply. "I" means power on, "O" means power off.

#### **Wireless Remote Control**

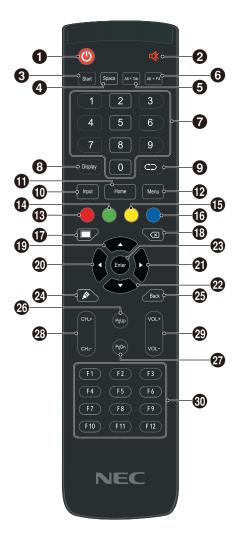

00

Power on/off

**2 ☆** Mute switch

**3 Start** Built-in computer Windows key

**4** Space Built-in computer Space key

Alt+Tab
 Built-in computer spacebar Alt + Tab

**6** Alt+F4 Built-in computer program window close button

Numeric keys
 Numeric input keys

**B Display** Display channel information

Input signal source selection key, choose different sourced according to need

**(1)** Home System main screen button

NOTE: All computer - related function keys are not available without a built-in computer.

#### Menu Menu

Setting menu button, press this button to pop up

**B Red**Lock and unlock Buttons and Touch function

Green
Lock and unlock Buttons function

Yellow
 Lock and unlock Touch function

**Blue** Freeze and zoom

One key for blank screen

Backspace key

19 ▲

Direction key, press this button for upwards selection

#### 20 <

Direction key, press this button for left selection

#### (2) ►

Direction key, press this button for right selection

#### **22 V**

Direction key, press this button for downwards selection

## Enter Confirmation key, press this key to confirm selection state

Quickly start writing software

Back Return key

PgUpBuilt-in computer page (previous page)

PgDnBuilt-in computer page (next page)

CH.+ / CH-.
Non-function

OUL+ / VOL-

**6** F1-F12 Built-in computer F1 - F12 function keys

## Operating Range for the Remote Control

Point the top of the remote control toward the LCD monitor's remote control sensor during button operation.

Use the remote control within a distance of about 8 m (26 ft.) from the remote control sensor, or at a horizontal and vertical angle of within  $30^{\circ}$  and within a distance of about 4 m (13 ft.).

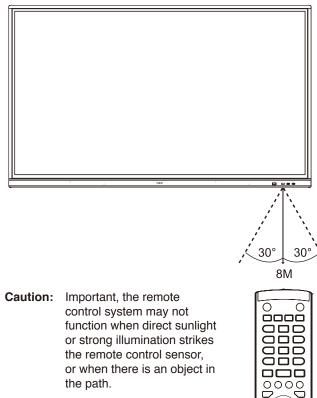

#### Handling the remote control

- Do not expose to strong shock.
- Do not allow water or other liquid to splash on the remote control. If the remote control gets wet, wipe it dry immediately.
- Avoid exposure to heat and steam.
- Except to install the batteries, do not open the remote control.

#### 1. Determine the installation location

- **CAUTION:** Installing your LCD monitor must be done by a qualified technician. Contact your supplier for more information.
- **CAUTION:** MOVING OR INSTALLING THE LCD MONITOR MUST BE DONE BY FOUR OR MORE PEOPLE. Failure to follow this caution may result in injury if the LCD monitor falls.

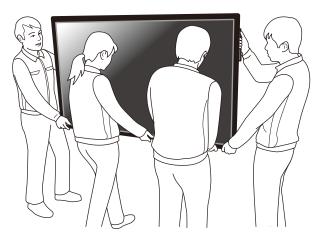

- CAUTION: Do not mount or operate the monitor upside down.
- **CAUTION:** This LCD monitor has internal temperature sensors.

If the LCD monitor becomes overheated, a "Caution" warning will appear. If the "Caution" warning appears, stop using the unit and allow it to cool.

**IMPORTANT:** To avoid scratching the LCD panel, always place a soft cloth, such as a blanket that is larger than the monitor's screen area, on the table before laying the monitor face down.

#### 2. Install the remote control batteries

The remote control is powered by two 1.5V AAA batteries. To install or replace batteries:

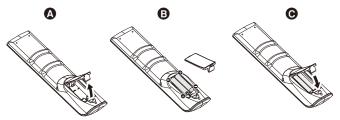

- A. Press and slide to open the cover.
- B. Align the batteries according to the (+) and (-) indications inside the case.
- C. Replace the cover.

**CAUTION:** Incorrect usage of batteries can result in leaks or bursting.

NEC recommends the following battery use:

- Place "AAA" size batteries matching the (+) and (-) signs on each battery to the (+) and (-) signs of the battery compartment.
- · Do not mix battery brands.
- Do not combine new and old batteries. This can shorten battery life or cause liquid leakage of batteries.
- Remove dead batteries immediately to prevent battery acid from leaking into the battery compartment.
- Do not touch exposed battery acid, it may injure your skin.

**NOTE:** If you do not intend to use the Remote Control for a long period of time, remove the batteries.

#### 3. Connect external equipment (See page 16 and page 19)

- To protect the external equipment, turn off the main power before making connections.
- Refer to the user's manual of your equipment for further information.
- **NOTE:** Do not connect/disconnect cables when turning on the monitor or other external equipment, as this may result in a loss of the monitor image.

#### 4. Connect the supplied power cord

- The equipment should be installed close to an easily accessible power outlet.
- Fasten the power cord to the LCD monitor by attaching the clamper.
- Fully insert the prongs into the power outlet socket. A loose connection may cause image degradation.
- **NOTE:** Please refer to the "Important Information" section of this user's manual for proper selection of an AC power cord.

(Recommended Fasten Force: 139 - 189N•cm)

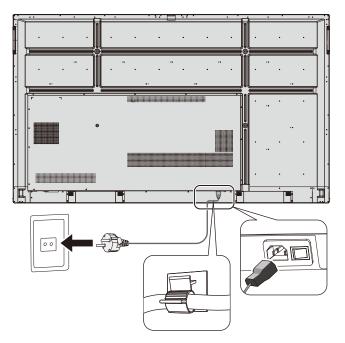

#### 5. Cable information

▲ CAUTION: Use the attached specified cables with this color monitor so as not to interfere with radio and television reception. For USB and mini D-Sub 15-pin, please use a shielded signal cable with ferrite core. For D-Sub 9-Pin and HDMI please use a

> shielded signal cable. Use of other cables and adapters may cause interference with radio and television reception.

## 6. Switch on the power of all the attached external equipment

When connected with a computer, switch on the power of the computer first.

#### 7. Operate the attached external equipment

Show the signal on the screen from the desired input source.

#### 8. Adjust the sound

Make volume adjustments when required.

#### 9. Adjust the screen

Make adjustments to the image position, if necessary.

#### 10.Adjust the Image

Make adjustments such as backlight or contrast when required.

#### 11.Recommended Adjustments

To reduce the risk of the "Image Persistence", please activate "DATE &TIME" function.

## **Connection and Setting**

#### Wiring Diagram

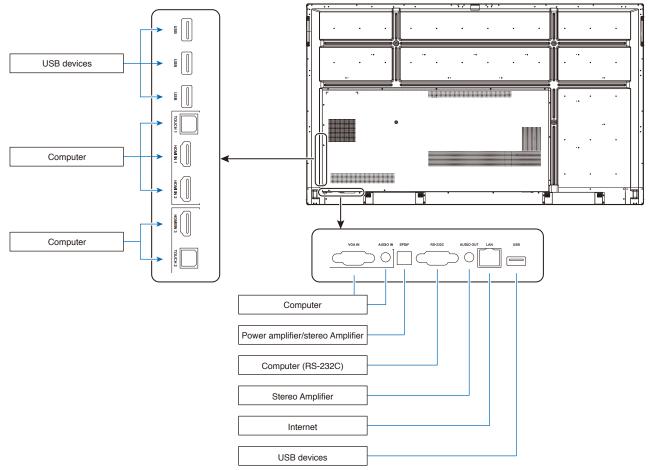

- **A CAUTION:** For the safety of you and the machine, please do not connect any power plug before connection.
- **NOTE:** Do not connect or disconnect cables when turning on the monitor's main power or other external equipment's power, as this may result in a loss of the monitor image.
- NOTE: Use an audio cable without a built-in resistor. Using an audio cable with a built-in resistor turns down the sound.

#### Before making connections:

- \* First turn off the power of all the attached equipment and make connections.
- \* Refer to the user's manual included with each separate piece of equipment.
- \* We strongly recommend connecting or disconnecting a USB storage device to the monitor when the monitor's main power is off.

| Connected equipment | Connecting terminal | Input signal name | Connecting audio<br>terminal | Input button in<br>remote control |
|---------------------|---------------------|-------------------|------------------------------|-----------------------------------|
|                     | HDMI IN1            | HDMI 1            | HDMI 1                       | HDMI 1                            |
| AV                  | HDMI IN2            | HDMI 2            | HDMI 2                       | HDMI 2                            |
|                     | HDMI IN3            | HDMI 3            | HDMI 3                       | HDMI 3                            |
|                     | HDMI IN1            | HDMI 1            | HDMI 1                       | HDMI 1                            |
| PC                  | HDMI IN2            | HDMI 2            | HDMI 2                       | HDMI 2                            |
| FC                  | HDMI IN3            | HDMI 3            | HDMI 3                       | HDMI 3                            |
|                     | VGA IN              | VGA               | Audio IN                     | VGA                               |

Please set appropriate setting for input signal.

#### **External Computer and Touch Connection**

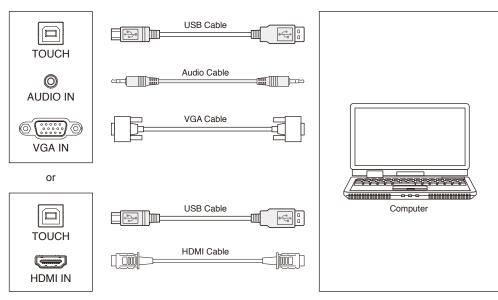

- 1) Connect to external computer
  - a. Use VGA cable to connect to VGA output port of external computer, and meanwhile use audio cable to connect to external computer audio output interface.
  - b. Use HDMI cable to connect to HDMI output port of external computer.
- 2) Use USB cable to connect to external computer USB port.
- 3) After cable connection, plug in power cord, and switch power on.
- 4) Start external computer.
- 5) Press  $\mathbf{U}$  key, and the equipment is power on.
- 6) Press the INPUT key to switch to VGA/HDMI channel

#### NOTE:

#### External computer input, equipment's best resolution is 3840\*2160.

Recommended computer configuration:

1GB Available Hard Drive

2.0GHz Processor, 1GB Memory

More than 256 color display cards

VGA OUT / HDMI OUT, Audio-OUT, USB Interface

Support Resolution 800\*600,1024\*768,1920\*1080,3840\*2160

#### Audio and Video Equipment

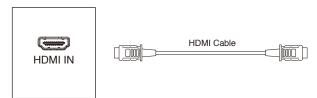

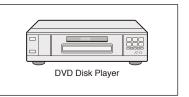

- 1) Use HDMI cable to connect audio and video equipment with HDMI output.
- 2) After cable connection, plug in power cord, and switch power on.
- 3) Press U to turn equipment on.
- 4) Press INPUT key to switch to HDMI port.

#### **RS-232C** Connection

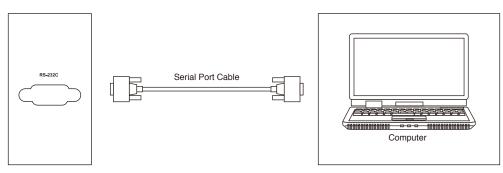

After using serial port cable to connect central control equipment and machine, certain function of the machine can be controlled via central control equipment, such as: machine ON/OFF, and adjustment of sound volume, etc.

#### **LAN Connection**

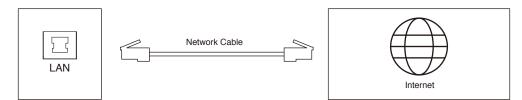

#### **USB** Connection

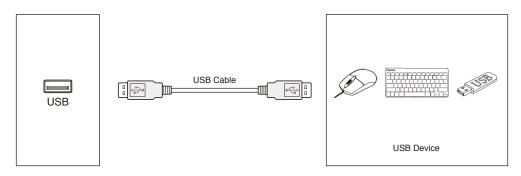

#### **Connecting a Personal Computer**

Connecting your computer to your LCD monitor will enable you to reproduce your computer's video signal output. Some display cards may not be able to support the required resolution for proper image reproduction. Your LCD monitor shows proper image by adjusting the factory preset timing signal automatically. <Typical factory preset signal timing>

| Desclution  | Scannibg frequency |          | VGA | HDMI           |
|-------------|--------------------|----------|-----|----------------|
| Resolution  | Horizontal         | Vertical | VGA | HDMI (4k/60Hz) |
| 640 x 480   | 31.5 kHz           | 60 Hz    | Yes | Yes            |
| 800 x 600   | 37.9 kHz           | 60 Hz    | Yes | Yes            |
| 1024 x 768  | 48.4 kHz           | 60 Hz    | Yes | Yes            |
| 1280 x 720  | 45.0 kHz           | 60 Hz    | Yes | No             |
| 1280 x 768  | 47.8 kHz           | 60 Hz    | Yes | Yes            |
| 1280 x 960  | 60.0KHz            | 60 Hz    | Yes | Yes            |
| 1280 x 1024 | 64.0KHz            | 60 Hz    | Yes | Yes            |
| 1360 x 768  | 47.7KHz            | 60 Hz    | Yes | Yes            |
| 1440 x 900  | 55.9KHz            | 60 Hz    | Yes | Yes            |
| 1680 x 1050 | 65.3KHz            | 60 Hz    | Yes | Yes            |
| 1920 x 1080 | 67.5KHz            | 60 Hz    | Yes | Yes            |
| 3840 x 2160 | 67.4KHz            | 30 Hz    | No  | Yes            |
| 3840 x 2160 | 135KHz             | 60 Hz    | No  | Yes            |

#### **Connecting a Player or Computer with HDMI**

- Please use an HDMI cable with the HDMI logo.
- It may take a moment for the signal to appear.
- · Some display cards or drivers may not display an image correctly.
- Please check display card when image is compressed with 1920 x 1080.
- To output HDMI audio, set [HDMI1], [HDMI2] or [HDMI3] at INPUT in the OSD or choose [HDMI1], [HDMI2] or [HDMI3] by the remote control INPUT button.
- If the monitor's main power is turned on after a connected computer is turned on, sometimes images are not displayed. In this case, please turn off the computer then turn it on again.

#### Connecting a USB device

#### USB: USB downstream port.

Connect USB devices such as mobile hard disk, U disk, USB keyboard and mouse, USB drives, etc. please use this port.

- Please make sure the connector shape and orientation is correctly aligned when connecting the USB device or cable.
- Please refer to the specifications page for power supply information (see page 69, page 70 and page 71).
- · When you use the USB port for power supply, please use a USB cable that supports 500mA.
- · Do not bind the USB cable. It may cause heat or fire.

#### **Power ON and OFF Modes**

The LCD monitor power indicator will turn blue while powered on.

**NOTE:** The Main Power switch must be in the ON position in order to power up the monitor using the remote control or the Power button.

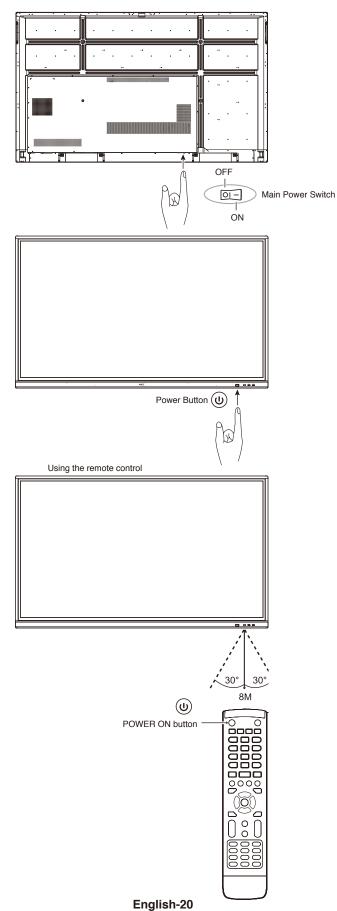

#### **Power Indicator**

| LED indicator status                 | Machine status                                   |
|--------------------------------------|--------------------------------------------------|
| Glowing blue                         | Running or booting.                              |
| Glowing red                          | Standby.                                         |
| Blinking between blue and red slowly | Energy saving (Turn off the backlight).          |
| Blinking between blue and red fastly | Shutting down or received remote control signal. |

**NOTE:** If the indicator is blinking red in a combination of long and short, a certain failure might have occurred, please contact your supplier.

#### Aspect

| Source | Aspect ratio |
|--------|--------------|
| VGA    | 4:3          |
|        | 16:9         |
| HDMI   | 4:3          |
|        | 16:9         |
|        | PTP*         |

\* Point To Point optimize touch performance when 3840 x 2160 input. (not available under System or not 3840 x 2160 input timing)

#### Displayable/playable files

#### Still

#### Supported formats

| Files extension | Supported                                                                  |
|-----------------|----------------------------------------------------------------------------|
| .jpg .jpeg .jpe | Baseline, Progressive                                                      |
| .PNG            | Interlace, non-interlace                                                   |
| .bmp            | -                                                                          |
| .gif            | Only supports static display of GIF images, does not support moving images |

#### Motion image

#### Supported formats

| File extension | Codec                                                                                                    |  |
|----------------|----------------------------------------------------------------------------------------------------|--|
| .flv           | H.264 – MPEG Audio Layer3 (Abbreviation: MP3)                                                                                                    |  |
|                | H.264 – AAC-LC (Abbreviation: AAC)                                                                                                    |  |
| .3gp           | H.264 – AAC, MPEG4 – AAC                                                                                                    |  |
| .avi           | MPEG1 – MP3, MJPEG – MP3, Xvid-SP – MP3<br>MPEG2 – MPEG Audio Layer2 (Abbreviation: MP2)<br>MJPEG – ADPCM, MJPEG – LPCM<br>H.264 – ADPCM, H.264 – LPCM |  |
| .m4v           | H.264 – AAC                                                                                                    |  |
| .mkv           | MPEG4 – MP2, H.264 – AAC, H.265 – AAC<br>VP8 – Vorbis, VP9 – Vorbis                                                                                    |  |
| .mov           | MPEG4 – ADPCM, MPEG4 – LPCM, MPEG4 – MP3<br>MPEG4 – AAC, H.264 – MP3<br>H.264 – AAC, H.265 – AAC<br>MJPEG – ADPCM, MJPEG – LPCM                        |  |
| .mp4           | MPEG4 – MP3, MPEG4 – AAC<br>H.264 – MP3, H.264 – AAC, H.265 – AAC, H.264 – HE-AAC                                                                      |  |
| .mpg/.mpeg     | MPEG1 – MP3, MPEG1 – MP2<br>MPEG2 – MP3, MPEG2 – MP2<br>MPEG2 – AAC, MPEG2 – LPCM                                                                      |  |
| .ts            | MPEG2 – MP2, MPEG2 – AAC<br>H.264 – MP2, H.264 – AAC, H.265 – AAC                                                                                      |  |

#### BGM

#### Supported formats

| File extension | Audio codec    |
|----------------|----------------|
| .aac           | AAC            |
| .flac          | FLAC           |
| .m4a           | AAC            |
| .mp2           | MPEG1/2 layer2 |
| .mp3           | MPEG1/2 layer3 |
| .ogg           | Vorbis         |
| .wav           | LPCM/ADPCM     |

#### Information

| Item              | Conditions    |                                                            |
|-------------------|---------------|------------------------------------------------------------|
| Resolution        | MPEG-1        | MP@HL,1080P@30 fps                                         |
|                   | MPEG-2        | MP@HL,1080P@30 fps                                         |
|                   | MPEG-4 Visual | Simple profile                                             |
|                   | H.264         | Main and High profile level 5.2, 4K*2K 60 fps              |
|                   | H.265         | Main/Manin10 profile,<br>High Tier@ Level 5.1 4K*2K@60 fps |
|                   | Motion JPEG   | MJPEG baseline decoding 1280*720p@30fps                    |
| Resolution        | .bmp          | Up to 8000x8000                                            |
|                   | .gif          | Up to 8000x8000                                            |
|                   | .jpeg/.jpg    | Progressive: up to 7000x7000                               |
|                   |               | Base-line: up to 8000x8000                                 |
|                   | .png          | Interlace :up to 8000x8000                                 |
|                   |               | Non-Interlace: up to 8000x8000                             |
| Movie bit rate    | -             | Up to 135 Mbps                                             |
| Audio sample rate | -             | Up to 48 kHz                                               |
| Audio bit rate    | MP2           | Up to 384 kbps                                             |
|                   | MP3           | Up to 320 kbps                                             |
|                   | ADPCM         | Up to 384 kbps                                             |
|                   | LPCM          | Up to 1.5Mbps                                              |
|                   | AAC           | Up to 576kbps                                              |

#### **Compatible USB memory**

Format a USB memory in the FAT32 format or NTFS format for using it in the Media Player. Refer to the computer's instruction user's manual or Help file on how to format a USB memory.

Please use a USB memory with this monitor in accordance with the drawing below.

If the physical size of the USB device is larger than than the supported sizes listed below, please use a USB extension cable.

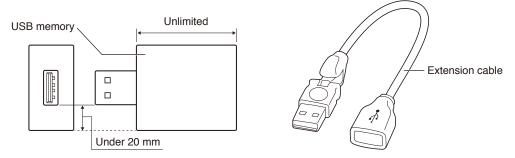

**NOTE:** Check the format if this device cannot recognize the connected USB memory. It is not guaranteed to work with all USB memories sold commercially. Please connect the USB memory to the USB port. FAT32 format supports read and write, NTFS format only supports reading ,does not support writing.

## **OSD (On-Screen-Display) Controls**

Swipe your finger up from the bottom of the screen or press the input button on the remote control or launcher interface to access the OSD Menu.

| OSD Settings    |        |                       |                                           |
|-----------------|--------|-----------------------|-------------------------------------------|
| General settin  | g      |                       | General Setting ••••                      |
|                 |        |                       | OPTION Home HDMI1 HDMI2 HDMI3 VGA         |
| Adjustment Item |        | Problem / Option      |                                           |
| Input*1         | Direct | OPTION                | Select the OPTION input.                  |
|                 |        | Home                  | Select the Home input.                    |
|                 |        | HDMI1                 | Select the HDMI1 input.                   |
|                 |        | HDMI2                 | Select the HDMI2 input.                   |
|                 |        | HDMI3                 | Select the HDMI3 input.                   |
|                 |        | VGA                   | Select the VGA input.                     |
| Volume          | Direct | Too soft              | Increase or decrease output volume level. |
|                 |        | Too loud              |                                           |
| Brightness      | Direct | Brightness of backlig | ht is reduced.                            |

 $^{\star}1~$  The switching of the signal input take a few seconds.

Click the button in the upper right corner **w** to enter the settings for Audio, screen, Display, and Adjust. see page 26, page 27, page 28, and page 29.

| Audio setting   |                       | Audio     Screen     Display     Adjust       Image: Class     Image: Class     Image: Class     Image: Class       Image: Class     Image: Class     Image: Class     Image: Class |
|-----------------|-----------------------|----------------------------------------------------------------------------------------------------|
| Adjustment Item | Problem / Option      |                                                                                                    |
| Volume Direct   | Too soft              | Increase or decrease output volume level.                                                                                                    |
|                 | Too loud              |                                                                                                    |
| Bass            | Too weak              | To accentuate or reduce the low frequency sound.                                                                                                    |
|                 | Too strong            |                                                                                                    |
| Treble          | Too weak              | To accentuate or reduce the high frequency range of audio signals.                                                                                                    |
|                 | Too strong            |                                                                                                    |
| Balance         | Left side speaker lou | uder Adjust left and right speaker balance.                                                                                                    |
|                 | Right side speaker lo | ouder                                                                                                    |
| Sound Mode      | Standard              | Standard                                                                                                    |
|                 | Meeting               | Sound quality suitable for the conference.                                                                                                    |
|                 | Class                 | Sound quality suitable for the classroom.                                                                                                    |
|                 | Custom                | Custom sound quality.                                                                                                    |
| Mute Direct     | 0                     | Return the sound volume to the previous level.                                                                                                    |
|                 | 1                     | Turn off the sound.                                                                                                    |

| Screen setting  |                  | KAUdio Screen Display Adjust               |
|-----------------|------------------|--------------------------------------------|
|                 |                  | РТР                                        |
|                 |                  | 43 169 PTP                                 |
| Adjustment Item | Problem / Option | ı                                          |
| Aspect ratio    | 16:9             | Displays all picture in 16:9 aspect ratio. |
|                 | 4:3              | Displays all picture in 4:3 aspect ratio.  |
|                 | PTP*             | Display the picture point to point.        |

\* Point To Point, to optimize touch performance when 3840 x 2160 input. (not available under system or not 3840 x 2160 input timing)

| OSD Settings    |                        |                                                                                                    |
|-----------------|------------------------|----------------------------------------------------------------------------------------------------|
| Display setting |                        | Audio     Screen     Display     Adjust       Image: Solution of the stress of the stress |
| Adjustment Item | Problem / Option       |                                                                                                    |
| Brightness*1    | Too dark<br>Too bright | Adjusts the image brightness in relationship to the background.                                                                                                    |
| Contrast        | Too weak<br>Too strong | Adjusts the image brightness in relationship to the input signal.                                                                                                    |
| Picture Mode    | Standard               | For general windows environment and monitor default setting.                                                                                                    |
|                 | HighBright             | Higher brightness setting.                                                                                                    |
|                 | Cinema                 | A setting that boosts dark tones; best suited for movies.                                                                                                    |
|                 | Custom                 | Displays a picture on a screen set by Image Settings adjustments.                                                                                                    |
| Color Temp      | Standard               | Greenish white                                                                                                    |
|                 | Cold                   | Bluish white                                                                                                    |
|                 | Warm                   | Reddish white                                                                                                    |
|                 |                        |                                                                                                    |

\*1 Adjust the Brightness when you are using the monitor in a dark room and feel the screen is too bright.

| Adjust setting*1 |                        |          | Audio Sc<br>H Position<br>V Position<br>Clock<br>Phase | reen Display         | Adjust 50 50 50 50 50  |                       |
|------------------|------------------------|----------|--------------------------------------------------------|----------------------|------------------------|-----------------------|
| Adjustment Item  | Problem / Option       |          | ·                                                      |                      |                        |                       |
| H Position       | Too far to the le      | eft      | Controls the horizor                                   | ntal position of the | image within the Di    | splay area of the LCD |
|                  | Too far to the right   | ght      |                                                        |                      |                        |                       |
| V Position       | Too low                | Control  | s the vertical position                                | n of the image wit   | hin the Display area   | of the LCD.           |
|                  | Too high               |          |                                                        |                      |                        |                       |
| Clock            | Too narrow             | Press r  | emote to expand to                                     | the width of the im  | hage on the right of t | he screen.            |
|                  | Too wide               | Press r  | emote  d to narrow t                                   | he width of the im   | age on the left.       |                       |
| Phase            | Adjusts the visual "no | oise" on | the image.                                             |                      |                        |                       |
| Auto*2           | Adjust H/V Position,   | Clock ar | nd Phase automatica                                    | lly.                 |                        |                       |

\*1 Only VGA input. \*2 For best results, use the Auto Adjust in conjunction with the adjustment pattern. See page 27 for SCREEN ADJUSTMENTS.

### [Application]

Click 🙆 with the touch pen.

or

Click 🗰 with the touch pen. Then, click 🔯 with the touch pen.

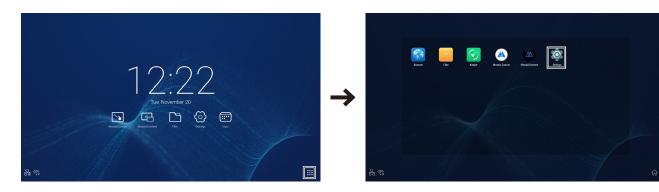

| OSD Settings        |                                                                                                    |                                                                                                    |               |                                                                                                    |                                                                        |  |  |  |  |
|---------------------|----------------------------------------------------------------------------------------------------|----------------------------------------------------------------------------------------------------|---------------|----------------------------------------------------------------------------------------------------|------------------------------------------------------------------------|--|--|--|--|
| Settings            |                                                                                                    | Settings                                                                                                    |               |                                                                                                    |                                                                        |  |  |  |  |
|                     |                                                                                                    | Wireless & networks                                                                                                    |               |                                                                                                    |                                                                        |  |  |  |  |
|                     |                                                                                                    | ★ Ethernet                                                                                                    |               |                                                                                                    | More                                                                   |  |  |  |  |
|                     |                                                                                                    | Share                                                                                                    |               |                                                                                                    |                                                                        |  |  |  |  |
|                     |                                                                                                    | SAMBA S                                                                                                    | ervice        |                                                                                                    | Network functions                                                      |  |  |  |  |
|                     |                                                                                                    | Device                                                                                                    |               |                                                                                                    |                                                                        |  |  |  |  |
|                     |                                                                                                    | Display                                                                                                    |               | =                                                                                                    | Storage                                                                |  |  |  |  |
|                     |                                                                                                    | <ul> <li>Sound</li> </ul>                                                                                                    |               |                                                                                                    | Apps                                                                   |  |  |  |  |
|                     |                                                                                                    | Personal                                                                                                    |               |                                                                                                    |                                                                        |  |  |  |  |
|                     |                                                                                                    | Security                                                                                                    |               | æ                                                                                                    | ) Language & input                                                     |  |  |  |  |
|                     |                                                                                                    | ڻ Startup a                                                                                                    | nd shutdown   | *                                                                                                    | Input Setting                                                          |  |  |  |  |
|                     |                                                                                                    | Other Set                                                                                                    | tings         |                                                                                                    |                                                                        |  |  |  |  |
|                     |                                                                                                    | System                                                                                                    |               |                                                                                                    |                                                                        |  |  |  |  |
|                     |                                                                                                    | 🕓 Date & Tir                                                                                                    | ne            | C                                                                                                    | About device                                                           |  |  |  |  |
|                     |                                                                                                    |                                                                                                    |               |                                                                                                    |                                                                        |  |  |  |  |
| Adjustment Item     | Problem / Option                                                                                                    |                                                                                                    |               |                                                                                                    |                                                                        |  |  |  |  |
| Wireless & networks | Ethernet*1                                                                                                    | Set the wired network.<br>Network: On/Off, LOCAL NETWORK SETTING, IP adress, Default gateway, Netmask,<br>DNS, Proxy                   |               |                                                                                                    |                                                                        |  |  |  |  |
| SHARE               | SAMBA Service                                                                                                    | SAMBA sharing                                                                                                    | service       | е.                                                                                                    |                                                                        |  |  |  |  |
| Device              | Display                                                                                                    | Set the wallpaper that is build into the system.                                                                                       |               |                                                                                                    |                                                                        |  |  |  |  |
|                     | Sound                                                                                                    |                                                                                                    |               |                                                                                                    |                                                                        |  |  |  |  |
|                     | Storage                                                                                                    | To display the internal system and USB disk.                                                                                           |               |                                                                                                    |                                                                        |  |  |  |  |
|                     | Apps                                                                                                    | View each application.                                                                                                    |               |                                                                                                    |                                                                        |  |  |  |  |
| Personal            | Security                                                                                                    | Credential stora                                                                                                    | ige (Ce       | rtificate Author                                                                                                    | ities)                                                                 |  |  |  |  |
|                     | Language & input                                                                                                    | Set display language, keyboard and input method.<br>Language: Deutsch, English, Español, Français, Italiano, Svenska, Русский, 中文, 日本語 |               |                                                                                                    |                                                                        |  |  |  |  |
|                     | Startup and shutdown shutdown       Startup and shutdown option       Startup channel       Last shutdown channel         Startup channel       Default startup channel       Standby after startup (black screen) : T         NOTE:       Press the Screen Off button or the screen.         Timer switch       Close power off reminder.         Boot time /       Select the time of each | Startup and shu                                                                                                    | itdown        | 1                                                                                                    | Last shutdown channel                                                  |  |  |  |  |
|                     |                                                                                                    |                                                                                                    |               | channel                                                                                                    | Default startup channel (Select the source)                            |  |  |  |  |
|                     |                                                                                                    |                                                                                                    |               | Standby after startup (black screen) : Turn off the backlight.<br>NOTE: Press the Screen Off button on the remote control to return<br>the screen. |                                                                        |  |  |  |  |
|                     |                                                                                                    | Timer switch                                                                                                    |               | Close power                                                                                                    | ff reminder.                                                           |  |  |  |  |
|                     |                                                                                                    | Select the time of each, and select day of the week or everyday or the business days.                                                  |               |                                                                                                    |                                                                        |  |  |  |  |
|                     | Input setting                                                                                                    | Change the Inp                                                                                                    | ut name       | e to Nickname.                                                                                                    |                                                                        |  |  |  |  |
|                     | Other Setting                                                                                                    | Floating Style<br>Setting                                                                                                    | Floa<br>Setti |                                                                                                    | Set the Toolbar.<br>Slide Toolbar / Universal system Toolbar           |  |  |  |  |
|                     |                                                                                                    |                                                                                                    |               | emDock                                                                                                    | Set the SystemDock.                                                    |  |  |  |  |
|                     |                                                                                                    |                                                                                                    | Char          | nnel Settings                                                                                                    | Available in all channel / Available in Home<br>Disable in all channel |  |  |  |  |
|                     |                                                                                                    |                                                                                                    |               | e on LAN*2                                                                                                    |                                                                        |  |  |  |  |
| System              | Date & time                                                                                                    | Set automatic o                                                                                                    | Wak           | e on LAN*2                                                                                                    | Disable in all channel<br>Wake on LAN function is turn On / Off.       |  |  |  |  |

\*1 When DHCP is turned on, connect the DHCP server to the network. \*2 When the Wake on LAN function is enabled, the standby power will be 2W or less.

| Network functions                             | ÷                                                        | Network functions                               |                              |            |
|-----------------------------------------------|----------------------------------------------------------|-------------------------------------------------|------------------------------|------------|
|                                               |                                                          | External control (NaViSet Administrator 2)      |                              |            |
|                                               |                                                          | AMX                                             |                              |            |
|                                               |                                                          |                                                 |                              |            |
|                                               |                                                          |                                                 |                              |            |
|                                               |                                                          |                                                 |                              |            |
|                                               |                                                          |                                                 |                              |            |
|                                               |                                                          |                                                 |                              |            |
|                                               |                                                          |                                                 |                              |            |
|                                               |                                                          |                                                 |                              |            |
| Menu                                          | Function                                                 |                                                 |                              |            |
| External Control<br>(NaviSet Administrator 2) | Select this setting if Exter                             | nal Control or NaViSet Administrator 2 vi       | a LAN is Enables.            |            |
| AMX*1                                         | To turn on or off for the de<br>AMX's NetLinx control sy | etection from AMX Device Discovery whe<br>stem. | en connecting to a network s | upported b |

\*1 HINT: When using a device that supports AMX Device Discovery, all AMX NetLinx control systems will recognize the device and download the appropriate Device Discovery Module from an AMX server. Select this setting if AMX Device Discovery will detect the device.

#### 1. Introduction

OS is an application operating system for intelligent tablet computers. You can instantly access the Launcher interface by opening the machine, as shown in Fig. 1-1.

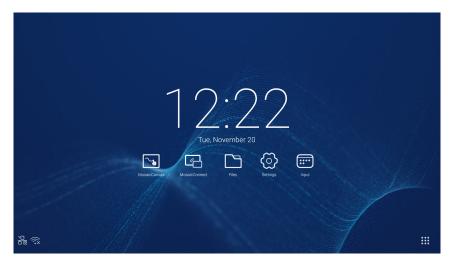

Figure 1-1 Launcher interface

Click the **iii** button on the right bottom to access the apps, as shown in Fig. 1-2.

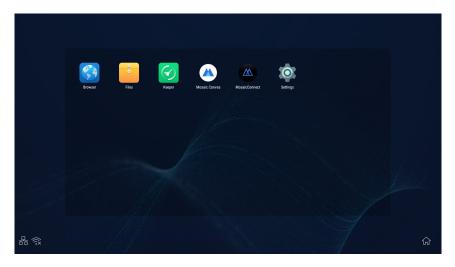

Figure 1-2 APPS

#### 2. Sidebar

Click the button with  $\blacktriangleright$  or  $\blacktriangleleft$  on sidebar of both sides to call it out. For example, Fig. 2-1 is shown how to call out the sidebar on the right side. The functions of the sidebar include the Back key, Home key, recent tasks, annotation tools, screen freezing, small tools, and input switch.

A valid path can be set for the sidebar on the Settings.

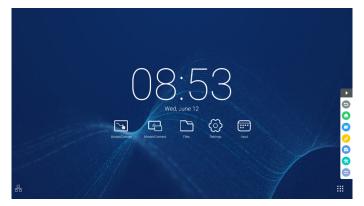

Figure 2-1 Sidebar button

#### 2.1 Back key

Click (=) to return to the last operating interface.

#### 2.2 Home key

Click 🕥 to return to the desktop.

#### 2.3 Recent tasks

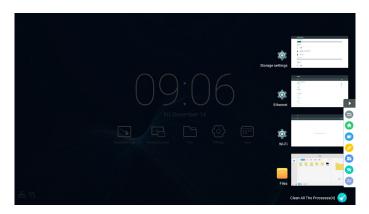

Click O to pop out the window and thumbnails of recently used applications are displayed.

Tap thumbnail to start or switch applications. To delete the thumbnail of the application, Swipe (flick) the thumbnail to be deleted left or right.

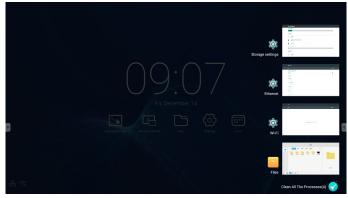

By tapping **C** [Clean All the Processes] displayed at the bottom of the screen, you can delete all thumbnails. Deleting the thumbnail of the application can end the application.

### 2.4 Annotation tools

Click 🕗 to pop out the annotation tools as shown in Fig. 2-4-1. The tool includes such functions as annotation, gesture erasing, screenshot, and exit. When the quick whiteboard is being used, this function is unavailable.

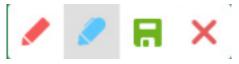

Figure 2-4-1 Annotation tool

- 1. Annotation. After accessing this mode, you access the annotation mode completely, and you can directly write and note on the interface. You can switch the pen color with red or black.
- 2. Screenshot saving. Click R to save the current screenshot.
- 3. Exit. Click  $\mathbf{X}$  to exit the annotation mode.

### 2.5 Screen freezing

Click the 🕤 button to pop out the screen freezing tools. You can freeze the screen, and at the same time zoom in or out the current screen.

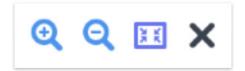

Figure 2-5-1 Screen freezing tools

- 1. Zoom in. Click the 🔍 button to zoom in the current screen.
- 2. Zoom out. Click the *Q* button to zoom out the current screen.
- 3. Return. Click the 🔢 button to return to the original size of the screen.
- 4. Exit. Click the X button to exit the screen freezing.

#### 2.6 Small tools

Click 🕱 to pop out the tool choice box, including spotlight, count down, stop watch, and air class.

### 2.6.1 spotlight

Click the 👽 icon to open the spotlight, as shown in Fig. 2-6-1-1. The spotlight can be used to make audience focus their attention on the location you need to emphasize.

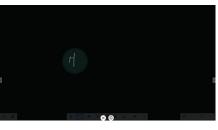

Figure 2-6-1-1 Spotlight interface

- 1. Drag in the black area to move the location emphasized by the spotlight.
- 2. Setting. Click to pop out the window, as shown in Fig. 2-6-1-2.

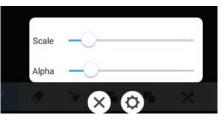

Figure 2-6-1-2 setting

- Scale. Drag the slider to adjust the range of the spotlight.
- Alpha. Drag the slider to set the transparency of the part sheltered by the spotlight.
- 3. Turn off the spotlight. Click imes to turn off the spotlight.

### 2.6.2 count down

Click the 😰 count down button to pop out the count down small tool, as shown in Fig. 2-6-2-1.

Click the "START" button to start the count down, as shown in Fig. 2-6-2-2. Click "PAUSE" to pause the count down. Click the "RESET" button to reset the count down to the initial status.

2

00:00:5

Figure 2-6-2-2 Count down interface

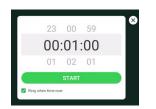

Figure 2-6-2-1 Initial interface of the count down

### 2.6.3 stop watch

Click the <sup>(6)</sup> button to start the stop watch, as shown in Fig. 2-6-3-1. Such functions as stop watch, pausing the stop watch, continuing the stop watch, and reset are included.

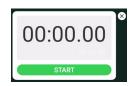

Figure 2-6-3-1 Stop watch

### 2.6.4 Air class

Click <sup>(2)</sup> enter the class, After students scan the QR code to join the class, teacher click "ENTER THE CLASS". Please make sure you are in the same network with the IFP.

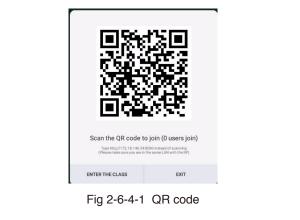

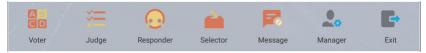

Fig 2-6-4-2 Menu bar

#### 2.6.4.1 Voter

Click the button, and the answer bar appears on the lowest corner of the teaching interface. Click "single choice" or "multiple choice" to select the question type.

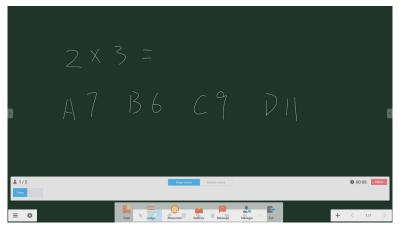

#### Fig 2-6-4-1-1 Voter

Answer. Click Begin to start answering question. After students answer the question, their names turn blue.

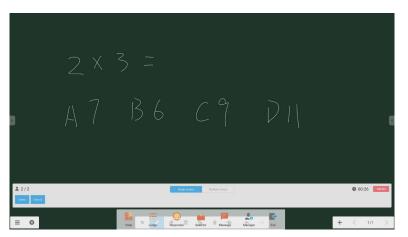

Fig 2-6-4-1-2 Voter

Answers statistics. Click Finish to finish answering questions, and you can access the answers statistics page.

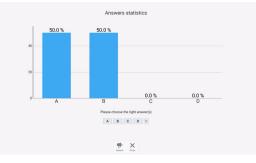

Fig 2-6-4-1-3 Answers statistics

Choose the right answer(s), and calculate the accuracy.

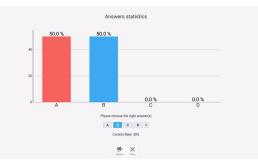

Fig 2-6-4-1-4 Answers statistics

Explain. Click the 📌 explanation button on the answers statistics to access the teaching page. Users can view the question explanation while checking the answers situation.

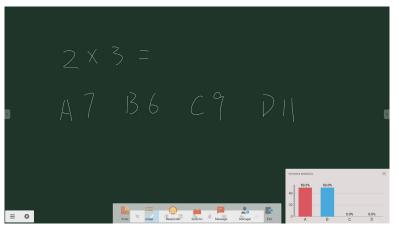

Fig 2-6-4-1-5 Explain

### 2.6.4.2 Judge

Click the 🔚 button, and the answer bar appears on the lowest corner of the teaching interface.

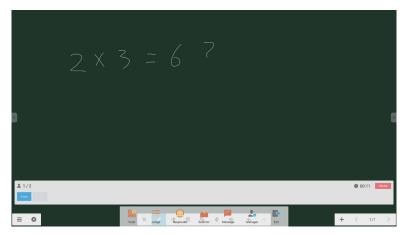

#### Fig 2-6-4-2-1 Judge

Answer. Click Begin to start answering question. After students answer the question, their names turn blue.

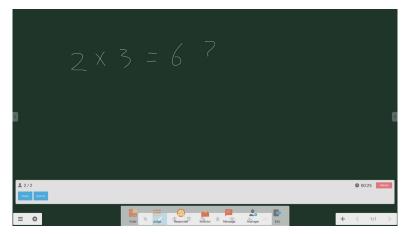

Fig 2-6-4-2-2 Voter

Answers statistics. Click Finish to finish answering questions, and you can access the answers statistics page. Choose the right answer(s), and calculate the accuracy.

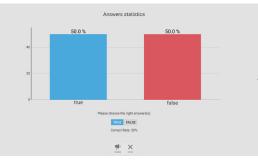

Fig 2-6-4-2-3 Answers statistics

Explain. Click the 🐢 explanation button on the answers statistics to access the teaching page. Users can view the question explanation while checking the answers situation.

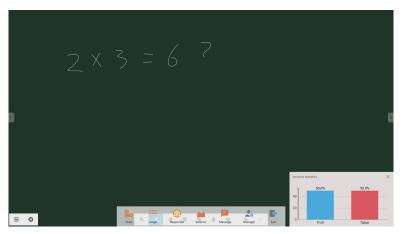

Fig 2-6-4-2-4 Explain

#### 2.6.4.3 Responder

Click the 😔 button to access the responder part. Students can respond by pressing the [OK] key.

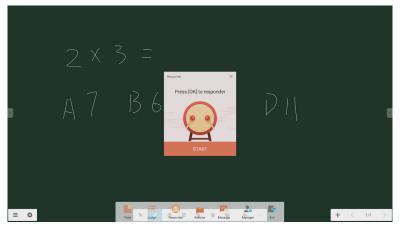

Fig 2-6-4-3-1 Responder

#### 2.6.4.4 Selector

Click the in button to access the selector. User can randomly pick not less than one person in air class.

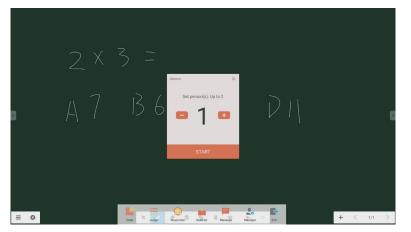

Fig 2-6-4-4-1 Selector

Set the number of people and click 'START', it will randomly pick the name from air class.

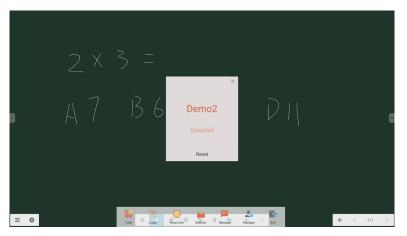

Fig 2-6-4-4-2 Select result

#### 2.6.4.5 Message

After activating the message, students can publish the message comments on the mobile phone. The message comments are showing on the tablet computer in real time.

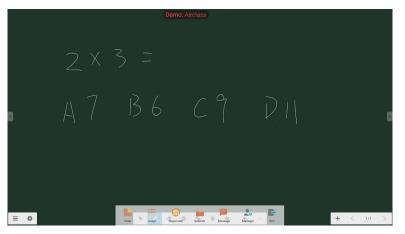

Fig 2-6-4-5-1 Message

#### 2.6.4.6 Manager

Click the Manager button to pop out the QR code, for ease of students in the class to join in air class.

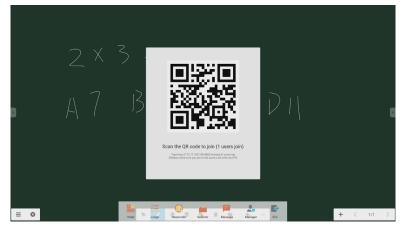

Fig 2-6-4-6-1 Manager

### 2.7 Input switch

Click 😑 to move to the input signal selection screen.

|        |      | General | Setting    |        | •••• |
|--------|------|---------|------------|--------|------|
| OPTION | Home | HDMI 1  | HDMI 2     | HDMI 3 | VGA  |
| ■*     | )    | -       | <b>c</b> – |        |      |

# 3. Mosaic User guides for Connect & Canvas

### **3.1 Introduction**

Mosaic is a suite of collaboration products designed to simplify how people share content and collaborate with each other. This document gives a high-level overview of Mosaic Canvas, a digital whiteboard tool, and Mosaic Connect, a wireless presentation solution. Both tools are included as standard on NEC's CB series display.

MOSAIC

### 3.2 System requirements

To run Mosaic Connect and Canvas, we recommend the following specification: Attendees can join via the following methods:

| Platform | Connection                     |
|----------|--------------------------------|
| Windows* | Windows application, guest app |
| Mac* OS  | Mac application, AirPlay       |
| iOS*     | iOS, AirPlay                   |
| Android* | Android application            |
| Web*     | Chrome                         |

\* Less than 1920x1080 is supported

### 3.3 Installation and activation

Both Canvas and Connect are pre-installed on the CB series display. There is no requirement to activate the software. To launch either application, tap the icon on the CB series home screen.

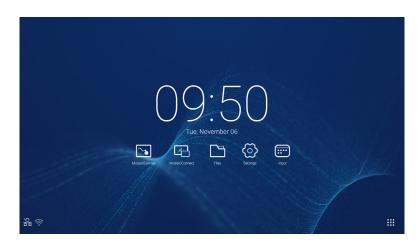

#### Getting the App

Mosaic client app is available through Android and iOS app stores The easiest way to get the correct version is by visiting <u>https://connectmosaic.com</u> on the device. The browser will automatically detect your device and provide a link to download the app.

Alternately you go directly to each store through the below links

Play Store -

https://play.google.com/store/apps/details?id=com.displaynote.mosaic&hl=en\_GB

iTunes –

https://apps.apple.com/us/app/mosaic-connect-app/id1450158906

### 3.4 Mosaic Connect home screen

The home screen contains the following information:

- Joining instructions and Web URL for attendees
- Session ID
- PIN (optional)
- Overview of connected attendees
- Settings
- New session
- Exit Mosaic Connect
- Shared items
- Home button

|                       |                                                                                                    | Meeting Room 1 |
|-----------------------|----------------------------------------------------------------------------------------------------|----------------|
|                       | Connect your device:                                                                                                    |                |
|                       | 1 Open your Mosaic app or get connected at:                                                                                                    | NEC-1 1/4      |
|                       | connectmosaic.com                                                                                                    | E NEC-2 2/4    |
|                       | 2 Enter Session ID:                                                                                                    |                |
|                       | 553352                                                                                                    |                |
|                       |                                                                                                    |                |
| 57<br>Shared<br>Items | Settings  Newsesson                                                                                                    | 🕅 CONNECT      |
| ft<br>Home            | and the second second se |                |

### 3.5 Creating a session

When the user first launches Mosaic Connect, a session ID will be generated. The user can also create a new session from Mosaic Connect by clicking or tapping on 'new session', at the bottom of the screen.

### 3.6 Joining a session

If it's the user's first time using Mosaic Connect, they need to visit <u>www.connectmosaic.com</u> where they'll find instructions on how to join a session.

Please note, this page will adapt to attendee's hardware. i.e. Windows users will get Windows software and Mac users will get Mac software.

Users can choose to join via the web (Chrome and Firefox)

### 3.7 Joining via native application

Once a user has downloaded and opened the native application, the following screen is displayed:

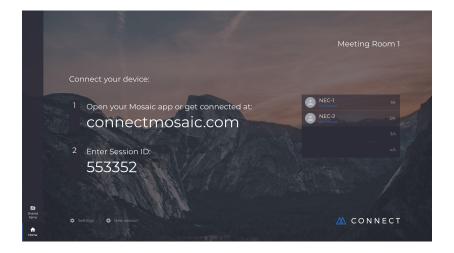

To join, the user should enter the session ID ( shown on the display), their name and then press Connect. If a PIN is required, this is an additional step. Once a user connects, their name will be shown on the home screen.

| <ul> <li>Mosaic</li> </ul> |                                                            | - o ×                                 |
|----------------------------|------------------------------------------------------------|---------------------------------------|
|                            | Join the session                                           |                                       |
|                            | Session ID                                                 |                                       |
|                            | Your Session ID is a 6 or 10-digit number                  |                                       |
|                            | 553352                                                     |                                       |
|                            | Your name<br>Let other attendees know who you are<br>NEC-1 |                                       |
|                            | $\bigcirc$                                                 |                                       |
|                            | Settings - Need help? - Privacy policy                     | A bigeleyNore Solution - vite (traff) |

### 3.8 Joining via AirPlay

To join via airplay, swipe up on your Apple device and select "screen mirroring".

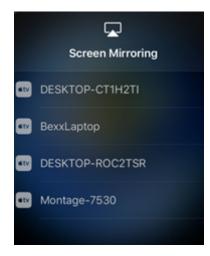

To start presenting, select the name of the display you would like to present to - you can find this on the top right-hand corner of the home screen. You will be prompted to enter a password: the password is the same as the session ID. Once connected, your name will appear on the list of connected attendees on the right-hand side. Finally, double tap your name on the touch display to present your screen.

### 3.9 Joining via web

To connect via web, go to www.connectmosaic.com and choose the option 'connect via web'.

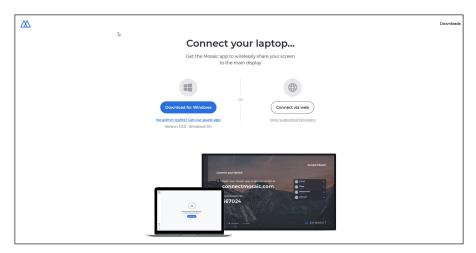

Enter your name, session ID and PIN if required.

Choose to present either your entire screen or specific application window and then click share.

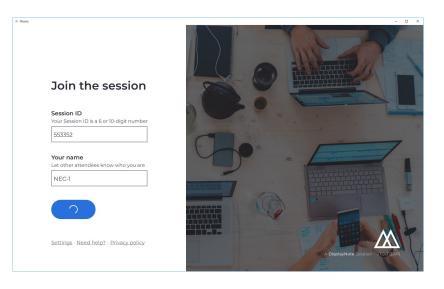

### 3.10 Client Toolbars

Once you're connected to the session, you can use the Mosaic Connect toolbar to:

- Share/stop sharing your screen
- Pause sharing

### 3.11 Managing attendees from the main display

Users of Mosaic Connect can use the home screen to invite an attendee to present. To do so, go to the home screen and double tap a user's name.

Before sharing their screen, each user will get a prompt asking them to confirm if they would like their screen to be wirelessly presented. If they select Yes, it will be shown on the main display. If they select No, Mosaic Connect will remain at the home screen.

Mosaic Connect enables back control of any connecting Windows PC.

### 3.12 Settings

Settings are accessible via the Mosaic Connect home screen. Settings are arranged as following

- General
- Display
- Network & Connections
- Security

### 3.13 General

Includes device information, such as version, serial number and IP address. Allows user to edit and save the room name, making the solution easily recognised if the user has more than one version deployed.

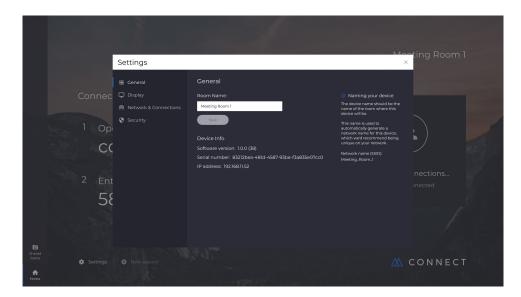

### 3.14 Display

Here, the user can change the background image that appears on the Connect home screen. Also includes recommended image size.

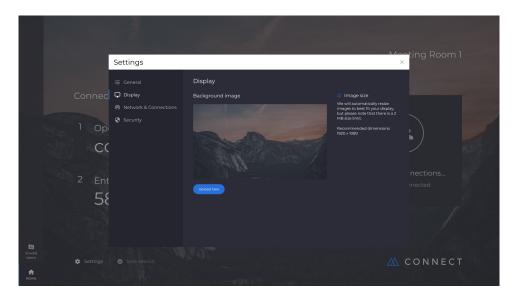

### 3.15 Network and connections

Users can choose to turn on/off AirPlay connections and Cloud connections.

|                  |       |                       | -                     | Mooting Room 1 |
|------------------|-------|-----------------------|-----------------------|----------------|
|                  |       | Settings              |                       | ×              |
|                  |       |                       | Network & Connections |                |
|                  |       | 🖵 Display             |                       |                |
|                  |       | Network & Connections | AirPlay Receiver      |                |
|                  | 1 Op  | Security              | Cloud Connections     |                |
|                  | CC    |                       |                       |                |
|                  |       |                       |                       |                |
|                  | 2 Ent |                       |                       |                |
|                  | 58    |                       |                       |                |
|                  | 5     |                       |                       |                |
|                  |       |                       |                       |                |
| E                |       |                       |                       |                |
| Shared<br>items  |       |                       |                       | 🗶 CONNECT      |
| <b>↑</b><br>Home |       |                       |                       |                |

### 3.16 Security

Users can choose to allow local connections only (i.e. connect to sessions while on the same network). They can enable or disable a PIN.

|                 |                                     | Settings                                                        |                                                                               |            | Mox                                                                                                    | ating Room 1       |
|-----------------|-------------------------------------|-----------------------------------------------------------------|-------------------------------------------------------------------------------|------------|----------------------------------------------------------------------------------------------------|--------------------|
| E               | Connec<br>1 Op<br>CC<br>2 Ent<br>58 | <ul> <li>Network &amp; Connections</li> <li>Security</li> </ul> | Security<br>Local connections only<br>Require Pin to connect<br>Lock settings | off<br>Off | Cocal sessions     Management     Anonext essessions     while on the     anonext     anonext     anonoext     anonext     anonext | nections<br>nected |
| Shared<br>items |                                     |                                                                 |                                                                               |            |                                                                                                    | CONNECT            |

### 3.17 Mosaic Canvas

Both Canvas and Connect are pre-installed on the CB series display. There is no requirement to activate the software. To launch either application, tap the icon on the CB series home screen.

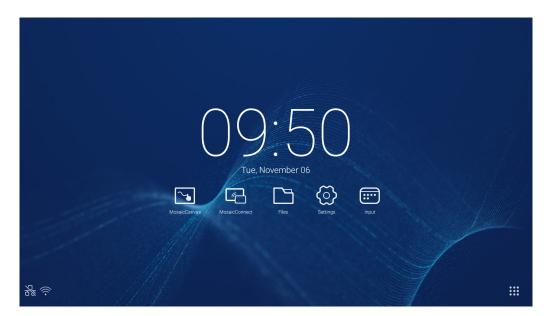

Launching Mosaic Canvas will open up a blank workspace and toolbar as follows:

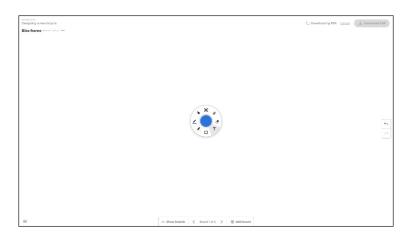

### 3.18 Mosaic Canvas toolbar

The Mosaic Canvas toolbar contains the following tools and subsets:

- Pen
  - Pen thickness
  - Pen colour
  - Line tool
  - $\circ$  Arrow tool
- Cursor
  - $\circ\, \text{Cursor}$
  - Object grouping
- Highlighter
  - Highlighter thickness
  - Highlighter colour
- Shape
  - Shape fill
  - Shape style
  - Shape thickness
- Text
  - Sticky Note
- Eraser
- Attachments

### 3.19 Saving/downloading a board

Each board can be downloaded to the local device. User can choose to download a Current board (the board they are working on) or All boards (every board in that session).

- To download boards
- Tap download PDF in the top right hand corner.

| versioner:<br>Designing a new bicycle |                                         | Jownload PDF |
|---------------------------------------|-----------------------------------------|--------------|
| Bike frame source as ***              |                                         |              |
|                                       |                                         |              |
|                                       |                                         |              |
|                                       |                                         |              |
|                                       |                                         |              |
|                                       |                                         |              |
|                                       |                                         |              |
|                                       | × 8 g                                   |              |
|                                       |                                         | 5            |
|                                       |                                         | 1            |
|                                       |                                         |              |
|                                       |                                         |              |
|                                       |                                         |              |
|                                       |                                         |              |
|                                       |                                         |              |
|                                       |                                         |              |
|                                       |                                         |              |
| =                                     | Show boards ≤ Board1 of 2 > ③ Add board |              |

• Select Current board or All boards

| enemanyang a new kengena<br>Bilke frame enemania |                                                                                              | (), boonad (P) |
|--------------------------------------------------|----------------------------------------------------------------------------------------------|----------------|
|                                                  | Download PDF<br>Sent basis<br>Cent basis<br>Cent basis<br>Central Central<br>Central Central | <b>6</b><br>7  |
|                                                  | ∧ Stewbards ( Sound of 2 ). © Add bards                                                      | The Made       |

• Choose folder (this is where you'll save the board)

### 3.20 Adding boards

Mosaic Canvas allows users to add multiple boards: To add a board

- Select add board from the bottom of the screen
- Add either new board or a duplicate board. Note: choosing duplicate board makes a copy of your existing board.

| essentext<br>Designing a new bicycle<br><b>Bike frame</b> essenter a |                                                                                      | L Download PDF |
|----------------------------------------------------------------------|--------------------------------------------------------------------------------------|----------------|
|                                                                      |                                                                                      |                |
|                                                                      | (b) New loard (f) Duplicate bound<br>Band owne                                       |                |
|                                                                      | Bard Anne<br>Baint 3<br>Canal                                                        | <b>4</b> 7     |
|                                                                      |                                                                                      |                |
|                                                                      | V Hide bands. C Board 1/7 > @ Add band                                               |                |
| =                                                                    | Image: State Strate         Bites Strate           Bites Strate         Bites Strate |                |

- Give your board a name
- Press add

| Designing a new bloycle |                         | L Download PDF |
|-------------------------|-------------------------|----------------|
| Bike frame scolors      |                         |                |
|                         |                         |                |
|                         |                         |                |
|                         |                         |                |
|                         |                         |                |
|                         |                         |                |
|                         |                         |                |
|                         | * 58 0                  |                |
|                         | 200                     | 5              |
|                         |                         |                |
|                         |                         |                |
|                         |                         |                |
|                         |                         |                |
|                         |                         |                |
|                         | ✓ Hide boards           |                |
|                         | 000                     |                |
|                         | Add board               |                |
| =                       | Bike frame Rough visual |                |

### 3.21 Renaming, duplicating and deleting a board

To rename, duplicate or delete a board, tap the three dots in the top left-hand corner of your board.

| WORKSPACE<br>Designing a new bicycle |
|--------------------------------------|
| Bike frame (BOARD 1 OF 2) ····       |
|                                      |
|                                      |
|                                      |
|                                      |
|                                      |
|                                      |

Choose to either:

- Rename
- Duplicate
- Delete board

### 3.22 Saving, opening and exiting boards

To save a board, choose the menu icon in the bottom left of the screen.

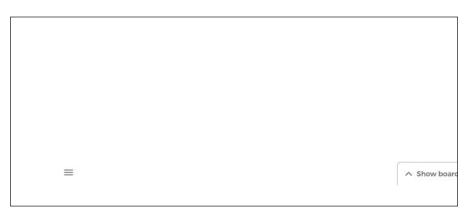

From here you can:

- New. Open a new board
- **Open.** Open a previously saved board
- Save/Save As.... Save your current board
- Exit. Exit Mosaic Canvas

### 3.23 Undo and redo

To undo or redo an action, choose the undo redo button at the right-hand side of the display.

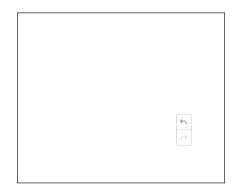

## 4. Files

Click to pop out the file browsing as shown in Fig. 4-1. It can browse the files saved in the system such as document, whiteboard writing, video, picture, and audio. In addition, it can automatically identify external USB device, browse files according to category, search for the files, etc.

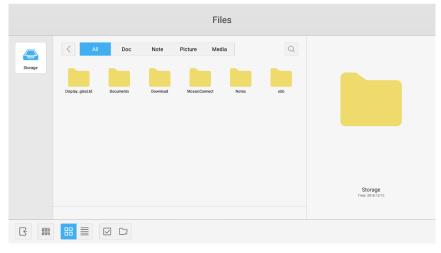

Fig 4-1 File browsing

### 4.1 Browsing according to category

Users can browse resources stored in the system according to category, including document, whiteboard writing (pages saved by the whiteboard and quick screenshot), video, picture, and audio.

- All. When accessing internal storage module, all resources are displayed by default.
- Doc. Click Doc to browse PPT, Word, Excel, PDF documents.
- Note. Click Note to browse files and quick screenshot saved by the whiteboard.
- Picture. Click Picture to browse the stored pictures, formats like .jpg, .jpeg, .png, .bmp, and .gif are supported.
- Media. Click Media to browse the stored videos, formats like .avi, .flv, .m4v, .mkv, .mov, .mp4, .mpeg, .mpg .3gp, and .ts are supported
- Search. In the input box on the right upper corner of the interface, enter the resource name you want to search, and click to search for the resources. For example, by entering "word", you can find resources whose name is "word".

### 4.2 Resource operation

Users can edit the resources stored in the system, including creating, selecting, selecting all, cancelling selecting, copying, pasting, cutting, deleting, renaming, and more.

1. Selecting. Click the 🖂 button to switch to X, and a selecting box pops out on the left upper corner of the resources. Then you can select resources as required.

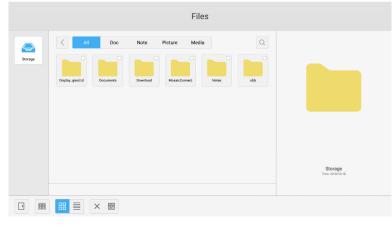

Fig 4-2-1 Selecting interface

2. Selecting all. By clicking the 😇 button, you can select all resources under the current directory.

|         | Files                                                                                                    |                        |
|---------|----------------------------------------------------------------------------------------------------|------------------------|
| Storage | All     Doc     Note     Picture     Media     Q       Display_giesLid     Documents     Demittad     MoraisConnect     Notes     Body |                        |
|         |                                                                                                    | Total selected 6 files |
|         |                                                                                                    |                        |

Fig 4-2-2 Selecting all interface

- 3. Cancelling selecting. Click imes to cancel all resources that have been selected currently.
- 4. **Creating.** Click "Creating" to create new folders under the current directory.

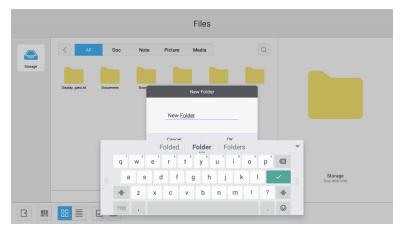

Fig 4-2-3 New Folder

- 5. Copying. When the resource is selected, the copy button will appear. Click 🗊 to copy the currently selected resource.
- 6. Cutting. When the resource is selected, the cutting button will appear. Click & to cut the currently selected resource.
- 7. Deleting. Click iii to delete the selected resource.
- 8. **Pasting.** When there is any resource being copied or cut currently, the 📋 button is available. Users can paste the copied/cut resource to the specified location as required. You can execute the pasting operation only when the default folder is displaying "all" resource locations.
- 9. Renaming. Click (A) to rename the selected resource.
- 10. More. Insert USB to Click  $\odot$  to pop out the "send to" button. You can send the selected file to the target folder.
- 11. Select a certain resource, the resource operation menu will pop out at the bottom of the window. You can perform operations such as deleting, copying, cutting, pasting, and renaming on the current resource.

### 4.3 Ordering menu

• Click the end ordering button to pop out the menu as shown in Fig. 4-3-1. You can order the resources, including ordering according to the name, type, o size, and time. Resources are ordered according to name by default.

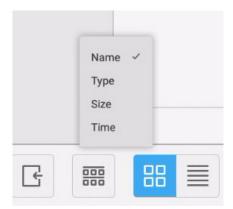

Fig 4-3-1 Ordering menu

- 1. **Name.** When "ordering according to name" is selected, the displayed resources will be ordered according to resource name.
- 2. Type. When "ordering according to type" is selected, the displayed resources will be ordered according to resource type.
- 3. **Size.** When "ordering according to size" is selected, the displayed resources will be ordered according to resource size.
- 4. **Time.** When "ordering according to time" is selected, the displayed resources will be ordered according to resource time.
- Tile. Click 🔀 to display the resources in the form of icon. The resources are displayed in the form of icon by default, as shown in Fig. 4-3-2.

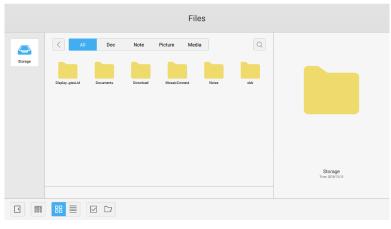

Fig 4-3-2 Tile display

• List. Click 📃 to switch to display the resources in the form of detailed information, as shown in Fig. 4-3-3.

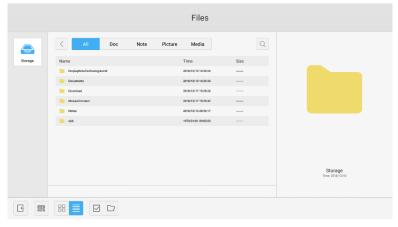

Fig 4-3-3 List display

### 4.4 Exit

Click  $\square$  to exit the file browsing, and return to the homepage.

# 5. Settings

Click the 🙆 button to open setting, as shown in Fig. 5-1. You can tap to click and select the setting option, including wireless & networks, share, device, personal, and system.

|   | Settings |                      |   |                   |  |  |
|---|----------|----------------------|---|-------------------|--|--|
|   | Wirele   | Wireless & networks  |   |                   |  |  |
|   | <b>A</b> | Ethernet             |   | More              |  |  |
|   | Share    | Share                |   |                   |  |  |
|   |          | SAMBA Service        |   | Network functions |  |  |
|   | Device   |                      |   |                   |  |  |
|   | 0        | Display              |   | Storage           |  |  |
|   | ٩        | Sound                | * | Apps              |  |  |
|   | Personal |                      |   |                   |  |  |
|   | â        | Security             |   | Language & input  |  |  |
|   | ወ        | Startup and shutdown | ۰ | Input Setting     |  |  |
|   | ♥        | Other Settings       |   |                   |  |  |
|   | System   | System               |   |                   |  |  |
| Ŀ | Q        | Date & Time          | 0 | About device      |  |  |

Fig 5-1 Setting menu

### 5.1 Wireless & networks

You can set whether to enable the network, and view the network, including the IP address, mask, and gateway.

### 5.2 Share

SAMBA sharing service and Network function (External Control and AMX).

### 5.3 Device

Display: setting wallpaper, and others. Storage: Show the storage about this device. Sound: Touch sound and sound output settings. Apps: all apps in this device.

### 5.4 Personal

Setting language & input, Startup and shutdown, Security, Input Setting, Other Setting, etc. Language & Input: Set display language, keyboard and input method. Startup and shutdown: Set Startup channel, Standby after startup (black screen) Input Setting: Change the Input name to Nickname. Other Setting: Set the Toolbar; Set the SystmeDock and Set wake on LAN

### 5.5 System

Setting Date & time, and About Device.

### 6. Browser

When the network is normally connected, click the 🙆 button and enter the website to access the web page.

# 7. Keeper

Click 🕝 to pop out the Keeper interface as shown in Fig. 7-1. You can perform memory optimization, garbage clean, and hardware checking on the intelligent tablet computer.

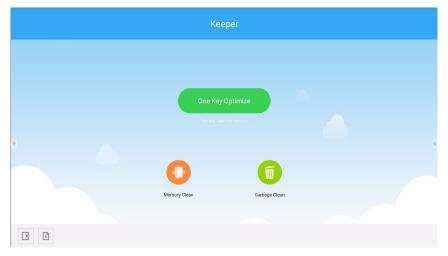

Fig 7-1 Keeper

- Memory Clean. Click 😳 to optimize the memory.

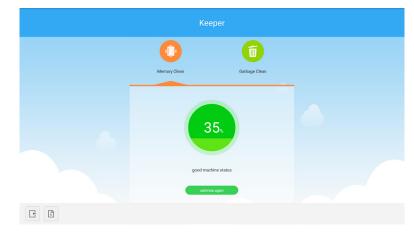

Fig 7-2 Memory Clean

• Garbage Clean. Click 🗊 to clean the disk garbage.

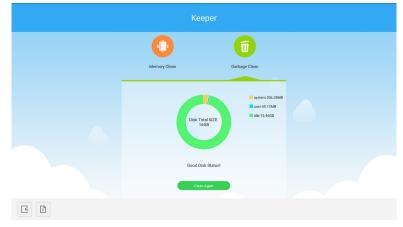

Fig 7-3 Garbage Clean

- Version information. Click i to view the system version and touch pen version information of the machine.
- Exit. Click 🕒 to exit the Keeper and return to the main interface.

#### English-56

# 8. Touch Menu

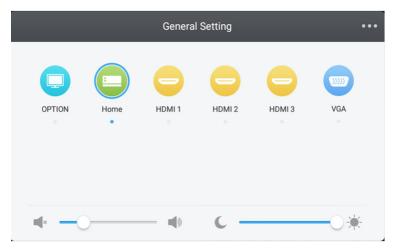

Fig 8-1 General Setting

OPTION: Select the OPTION input.

Home: Select the Home input.

HDMI: Select the HDMI input.

VGA: Select the VGA input.

\* The switching of the signal input will take a few seconds.

# Mosaic Connect Network and Security Guide.

### Introduction

Mosaic Connect is a wireless presentation solution allowing individual connected devices to share their screen to a large format display. Mosaic Connect is available on multiple platforms:

• Windows software, available for Windows 10. This allows the Mosaic Connect software to be deployed securely across existing hardware.

Note: features vary per platform

### Infrastructure

All inbound and outbound data from our backend layer is encrypted and transmitted over TLS or DTLS with 2048-bit asymmetric encryption and 256-bit symmetric encryption using certificates from third party credited authorities. Network communication is protected using the latest in technology to secure all video, audio and data.

Using the TLS and DTLS cryptography protocols, previously referred to as SSL, we provide protection using a 2048-bit asymmetric key in conjunction with a 256-bit symmetric session key. More information on network ports used can be found further within this document.

The backend tier provides four public services; REST API, XMPP and STUN / TURN.

We use a combination of both Azure and Amazon services to provide a resilient and redundant backend whilst providing the lowest latency possible.

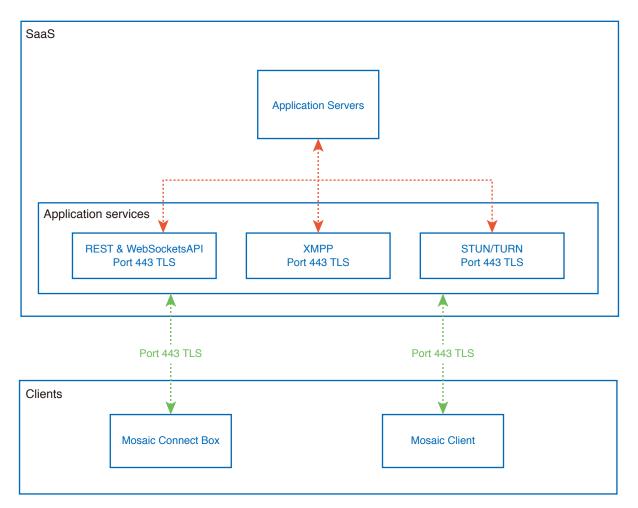

Figure 1. Mosaic Connect Architecture

### Amazon AWS

Amazon AWS is a market leading cloud service managed by Amazon, a trusted provider of cloud services that offers geographical dispersion - allowing us to have a server closer to the end user, which reduces latency in cloud connectivity. All our cloud services running on Amazon AWS are running under a Virtual Private Cloud (VPC) and each environment has its own virtual network protected by Amazon's availability zone and firewall.

Amazon AWS servers are geographically dispersed and have many certifications and third-party assessments, including ISO/ IEC 27001:2005, SOC 1 and SOC 2 and CSA STAR certification<sup>1</sup>. Further information can be found in their security whitepaper<sup>2</sup>.

### **Mosaic Connect features**

The Mosaic Connect software consumes a REST API provided by our SaaS layer which is credential secured. All communication with the REST API and our XMPP services are over TLS (port 443) with 2048-bit asymmetric encryption and 256-bit symmetric encryption.

For video calls, STUN is used to establish a peer to peer connection. If this fails, then the client will attempt to use our relay service using the TURN protocol.

In addition to DTLS encryption, we also encrypt data through Secure Real-Time Protocol, which safeguards IP communications from hackers, so that your video and audio data is kept private point to point.

### **Meeting ID and PIN**

For each meeting a unique meeting ID is generated using our SaaS layer which is used as a means for the clients to connect to that specific meeting. If there is an Internet connection, this meeting ID will be 6 digits long.

If no Internet is available (or local connections only is enabled) the Meeting ID will be 10 digits long. This 10 digit meeting ID is generated using the device IP address, which enables connection from different subnets on the same network.

If devices connect using the 6 digit meeting ID, connection is attempted locally, however if this is not possible then the connection is made via XMPP. The host can also specify a PIN which is configured at the box directly, and on each client connecting would request confirmation of the PIN.

### Cloud

If Mosaic Connect has access to the Mosaic Connect Cloud, then it will be able to allow devices connecting to it from outside of its local network – e.g. A Chromebook client on a remote network and a Windows client connected on another network within your organisation,

This can be restricted by deactivating access to the cloud in Mosaic Connect settings. The Mosaic Connect hardware units can also function solely using their access point with each connecting device ingbe assigned an IP address.

### Updates

An Internet connection is required for updates. The updates are downloaded over a secure connection (using port 443) and are installed on demand. A notification will appear in the Mosaic Connect user interface to indicate an available update that the user can install.

#### Security

The clients and boxes are authenticated on our servers using a 4-step authentication process with SASL<sup>3</sup>. At any time, administrators can remove a client or box from the authorised zone temporarily and permanently.

All data transferred between the user's device and Mosaic Connect is peer to peer (P2P) and is over TLS or DTLS with 2048-bit asymmetric encryption and 256-bit symmetric encryption. If a P2P connection fails to connect between the client and Mosaic Connect, then the software will relay the data via our TURN server over TLS TCP port 443.

### Access Point and Wi-Fi

The Mosaic Connect unit offers an internal access point, secured with WPA2 with PSK encryption, allowing clients to connect directly to the box and in so creating a local network.

The Mosaic Connect unit can also connect as a Wi-Fi client to an external Access Point and network.

For Airplay Mirroring and Airplay Video the box publishes services on the connected networks using Zero-configuration networking<sup>4</sup>.

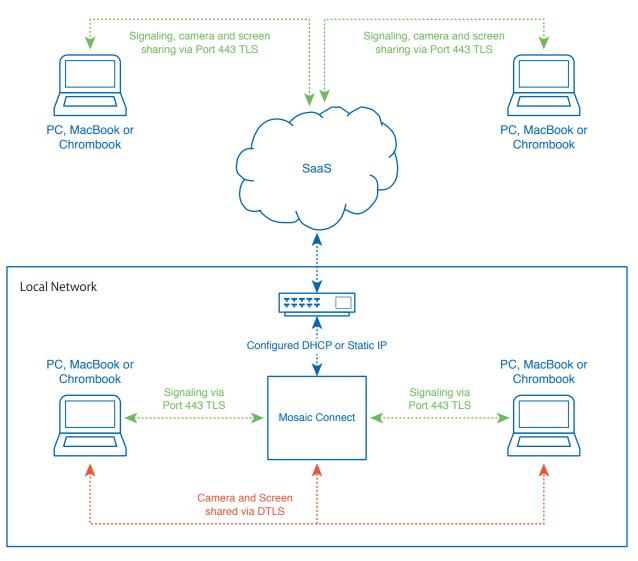

Figure 3. Network architecture of Mosaic Connect, internal and external connections.

In a typical configuration Mosaic Connect is connected to an existing network infrastructure, either using a static IP or DHCP. Clients can connect either via the access point on the Mosaic Connect unit or via the existing network infrastructure.

When connected locally then signalling data is communicated over port 443 TLS and video and audio over DTLS. When the client is connected from a remote network then all signalling, video and audio data are relayed via our SaaS tier via port 443 TLS. See Figure 3.

### **Firewall and Proxy**

Firewall

- For remote connections, receiver and clients need to be able to access the Internet through these ports;
  - 0 TCP 80
  - o TCP 443
  - UDP 53
- For local connections (i.e. clients on the same network or connecting through Mosaic Connect Access Point) the following ports are used;
  - $\circ\,\text{TCP}$  1-65535 (It will be selected from available ones)
  - UDP 1025 65535
  - o TCP 4700, 7000, 7100 (For Airplay connections)

If there is Layer 7 filtering or proxy with protocol filtering on these ports then the following protocols will need to be allowed;

- HTTP
- HTTPS
- DTLS
- XMPP
- Bonjour protocols
- SRTP
- DNS
- STUN
- TURN
- ICE

Our SaaS provides services at the following FQDNs;

- netcheck.connectmosaic.com
- · api.connectmosaic.com
- xmpp.connectmosaic.com
- stt01.connectmosaic.com
- stt02.connectmosaic.com
- stt03.connectmosaic.com
- stt04.connectmosaic.com
- stt05.connectmosaic.com

### **Proxy support**

The Mosaic Connect Windows/OSX software support proxy configuration. The following proxy types are supported.

- HTTP Proxy (with or without authentication)
- SOCKS 5 (with or without authentication)
- Proxy with Auto-Configuration File (PAC). Windows only.
- System proxy. Windows only.

This LCD monitor can be controlled by connecting a personal computer with an RS-232C (reverse type) terminal. Functions that can be controlled by a personal computer are:

- Power ON or standby.
- Switching between input signals.
- Sound Mute ON or OFF.

#### Connection

LCD Monitor + computer.

- Please turn off the monitor's main power when connecting a computer to the monitor.
- Please turn on the connecting computer first then turn on the monitor's main power. If you turn on the computer and monitor in reverse order, the com port may not work.
- When controlling the monitor connected with an RS-232C cable, please refer to the Control command diagram (See page 66) or see the "External\_Control.pdf" file on the NEC website.

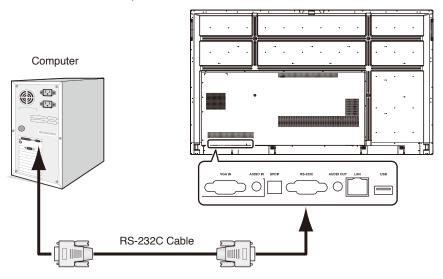

**NOTE:** If your computer is equipped only with a 25-pin serial port connector, a 25-pin serial port adapter is required. Contact your supplier for details.

For the pin assignment, please see "2) RS-232C input/output" on page 63.

To control the monitor via commands sent from a computer connected with an RS-232C cable, please use the control command. Instructions for the control command can be found in the Control Command Diagram (see on the next page).

1) Interface

| PROTOCOL     | RS-232C    |
|--------------|------------|
| BAUD RATE    | 9600 [bps] |
| DATA LENGTH  | 8 [bits]   |
| PARITY       | NONE       |
| STOP BIT     | 1 [bit]    |
| FLOW CONTROL | NONE       |

This LCD monitor uses RXD, TXD and GND lines for RS-232C control.

The reverse type cable (null modem cable) (not included) should be used for RS-232C control.

#### 2) PIN ASSIGNMENT

RS-232C input/output

| Pin No | Name |                            |
|--------|------|----------------------------|
| 1      | NC   | D-Sub 9-pin (Monitor side) |
| 2      | TXD  | ,5                         |
| 3      | RXD  |                            |
| 4      | NC   |                            |
| 5      | GND  | 6 00000 9                  |
| 6      | NC   |                            |
| 7      | NC   | 0000                       |
| 8      | NC   |                            |
| 9      | NC   |                            |

This LCD monitor uses RXD, TXD and GND lines for RS-232C control. When attached converter is used, 2 pin TXD and 3 pin RXD are interchanged.

### **Connecting to a Network**

Using a LAN cable allows you to specify the Network Settings and the Alert Mail Settings by using an HTTP server function. To use a LAN connection you are required to assign an IP address.

#### Example of LAN connection:

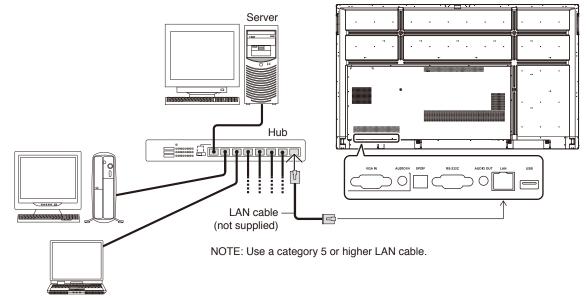

### **External Control**

#### Connecting external device

There are two ways to connect an external device to the monitor.

• RS-232C terminal.

Connecting an external device to the RS-232C terminal of the monitor with an RS-232C cable.

• LAN port.

Connecting an external device to the LAN port of the monitor with a LAN cable.

For further information regarding the type of LAN cable to use, please consult your network administrator.

#### Connecting interface

RS-232C Interface

| PROTOCOL     | RS-232C    |
|--------------|------------|
| BAUD RATE    | 9600 [bps] |
| DATA LENGTH  | 8 [bits]   |
| PARITY       | NONE       |
| STOP BIT     | 1 [bit]    |
| FLOW CONTROL | NONE       |

#### LAN interface

| PROTOCOL            | TCP                       |
|---------------------|---------------------------|
| PORT NUMBER         | 7142                      |
| COMMUNICATION SPEED | AUTO setting (10/100Mbps) |

#### Control command diagram

For other commands, please see "External\_Control.pdf" file on the NEC website.

| Function (Monitor ID = 1)     | Code Data                                                      |
|-------------------------------|----------------------------------------------------------------|
| Power ON                      | 01 30 41 30 41 30 43 02 43 32 30 33 44 36 30 30 30 31 03 73 0d |
| Power OFF                     | 01 30 41 30 41 30 43 02 43 32 30 33 44 36 30 30 30 34 03 76 0d |
|                               | 01 30 41 30 45 30 41 02 30 30 36 30 30 30 31 31 03 72 0d       |
| Input Source Select HDMI1     | or                                                             |
|                               | 01 30 41 30 45 30 41 02 31 31 30 36 30 30 31 31 03 72 0d       |
|                               | 01 30 41 30 45 30 41 02 30 30 36 30 30 30 31 32 03 71 0d       |
| Input Source Select HDMI2     | or                                                             |
|                               | 01 30 41 30 45 30 41 02 31 31 30 36 30 30 31 32 03 71 0d       |
|                               | 01 30 41 30 45 30 41 02 30 30 36 30 30 30 38 32 03 78 0d       |
| Input Source Select HDMI3     | or                                                             |
|                               | 01 30 41 30 45 30 41 02 31 31 30 36 30 30 38 32 03 78 0d       |
| Input Source Select VGA (RGB) | 01 30 41 30 45 30 41 02 30 30 36 30 30 30 30 31 03 73 0d       |
|                               | 01 30 41 30 45 30 41 02 30 30 36 30 30 30 38 37 03 7D 0d       |
| Input Source Select Home      | or                                                             |
|                               | 01 30 41 30 45 30 41 02 31 31 30 36 30 30 38 37 03 7D 0d       |
| Sound Mute ON                 | 01 30 41 30 45 30 41 02 30 30 38 44 30 30 30 31 03 09 0d       |
| Sound Mute OFF                | 01 30 41 30 45 30 41 02 30 30 38 44 30 30 30 32 03 0a 0d       |

#### No picture

- The signal cable should be completely connected to the display card/computer.
- The display card should be completely seated in its slot.
- Check the main Power Switch, it should be in the ON position.
- Power Switches for the monitor and computer should be in the ON position.
- Make sure that a supported resolution has been selected on the display card or system being used. If in doubt, please refer to the user's manual of the display card or system to change the resolution.
- Check the monitor and your display card with respect to compatibility and recommended signal timings.
- Check the signal cable connector for bent or pushed-in pins.
- Check for HDCP (High-bandwidth Digital Content Protection) content. HDCP is a system for preventing illegal copying of video data sent over a digital signal. If you are unable to view material via the digital inputs, this does not necessarily mean that the monitor is not functioning properly. With the implementation of HDCP, there may be cases in which certain content is protected by HDCP and might not be displayed due to the decision/ intention of the HDCP community (Digital Content Protection, LLC).
- The monitor automatically goes into standby at the preset time period after the video signal was lost. Press the power on button on the remote control or press the power button on the monitor.
- If you unplug the signal cable when starting the computer, images may not be displayed. Turn off the monitor and the computer and then connect the signal cable and turn on the computer and the monitor.

#### Power Button does not respond

- Unplug the power cord of the monitor from the AC outlet to turn off and reset the monitor.
- · Check the main Power Switch on the monitor.

#### Image persistence

- Please be aware that LCD Technology may experience a phenomenon known as Image Persistence. Image Persistence occurs when a residual or "ghost" image of a previous image remains visible on the screen. Unlike CRT monitors, the image persistence of LCD monitors is not permanent, but single still image being displayed for a long period of time should be avoided. To alleviate image persistence, put the monitor into standby via remote control or turn the monitor's main power off for as long as the previous image was displayed. For example, if an image was on the monitor for one hour and a residual image remains, the monitor should be in standby or main power off for one hour to erase the image.
- **NOTE:** As with all personal display devices, NEC DISPLAY SOLUTIONS recommends displaying moving images, using a moving screen saver, or changing still images at regular intervals whenever the screen is idle, or turning it into standby or main power off of the monitor when not in use.

#### The image is blinking

If you use a signal repeater or distributor or a long cable, this may cause image roughness or blink for a moment. In this case please connect the cable to the monitor directly without using a repeater or a distributor, or replace the cable with a higher quality cable. Using a twisted pair extender may cause image roughness depending on the environment where the monitor is in or the cable you are using. For further information please ask your supplier.

# The image is unstable, unfocused or swimming is apparent

- The signal cable should be completely attached to the computer.
- Check the monitor and your display card with respect to compatibility and recommended signal timings.
- If text looks garbled, change the video mode to noninterlaced and use a 60 Hz refresh rate.
- The image may be distorted when turning the power on or changing the settings.

# LED on the monitor is not lit (no blue or red color can be seen)

- The main Power Switch should be in the ON position and the power cord should be connected.
- Make certain the computer is not in a power-saving mode (touch the keyboard or move the mouse).

#### LED colors, except for blue, are blinking or glowing

- A certain failure might have occurred, please contact your supplier.
- The monitor could be in standby. Press the power on button on the remote control or press the power button on the monitor.

#### The behavior of application is unstable

- End the application. To do this, please see "2. Sidebar" section on page 34.
- **NOTE:** If you end the application in this way, the updated data will not be saved.

#### No Sound

- · Check to see if the audio cable is properly connected.
- Check to see if MUTE is activated. Use the remote control to enable or disable the Mute function.
- · Check to see if VOLUME is set to a minimum.
- Check to see if the computer supports an audio signal through HDMI.
  - If unsure, contact your supplier.
- When LINE OUT is not functioning, check to see if SURROUND is ON.

#### The Remote Control is not functioning

- Check the batteries status of the Remote Control.
- · Check if the batteries are inserted correctly.
- Check if the Remote Control is pointing at the remote control sensor of the monitor.
- The remote control system may not function when direct sunlight or strong illumination strikes the remote control sensor of the monitor, or when there is an object in the path.

#### The Timer Switch function is not working properly

- The "Timer Switch" function will be disabled when the "OFF TIME" is set.
- If the "OFF TIME" function is enabled and the power to the LCD monitor is turned off when the power supply is interrupted unexpectedly, then the "OFF TIME" will be reset.

#### Interference in TV

 Check components for shielding, move away from monitor if necessary.

#### RS-232C or LAN control is not available

Check RS-232C (reverse type) or the LAN cable. A category 5 or higher LAN cable is required for connection.

# Media Player function does not recognize the USB storage device

Please check a USB storage device is connected to the USB.

#### The monitor goes into standby automatically

Please check "OFF TIME "setting.

Either light vertical or horizontal stripes may appear, depending on the specific image pattern. This is not a product fault or degradation.

# **Specifications - CB651Q**

### Product Specifications

| Product Specifications                                                          |                           |                                                                                                    |
|---------------------------------------------------------------------------------|---------------------------|----------------------------------------------------------------------------------------------------|
| LCD Module                                                                      | Resolution:               | 0.372 mm x 0.372 mm<br>UHD 3840 x 2160 (pixels)<br>(R + G + B + W design)<br>1.07B (10-bit(D))<br>min: 300 cd/m <sup>2</sup> |
|                                                                                 | Digitiless(max).          | typ: 350 cd/m <sup>2</sup><br>Brightness with AG Glass                                                                       |
|                                                                                 |                           | 178° (Horizontal&Vertical)                                                                                                   |
| Vertical:                                                                       |                           | min: 121.8 KHZ<br>typ: 135 KHZ<br>max: 140 KHZ<br>min: 47 HZ<br>typ: 60 HZ<br>max: 63 HZ                                     |
| Pixel Clock                                                                     |                           | 25-148.5 MHz (Analog)<br>25.0-300 MHz (Digital)                                                                              |
| Viewable Size                                                                   |                           | 1428.48 (H) x 803.52 (V)                                                                                                    |
| Input Signal                                                                    |                           |                                                                                                    |
| VGA 15pin Mini D-sub                                                            | Analog RGB<br>Sync        | 0.7 Vp-p/75 ohm<br>1920 x 1080 (60HZ)<br>Separate: TTL level (Pos./Neg.)<br>Composite sync on Green Video: 0.3 Vp-p Neg.     |
| HDMI HDMI Connector                                                             | Digital RGB               | HDMI (4k/60Hz, HDCP2.2/1.4)                                                                                                  |
| Home                                                                            |                           | 1920 x 1080                                                                                                    |
| Output Signal                                                                   |                           |                                                                                                    |
| HDMI HDMI Connector                                                             | Digital RGB               | N/A                                                                                                    |
| AUDIO                                                                           | Bigitarriab               |                                                                                                    |
| AUDIO Stereo Mini Jack                                                          | Analog Audio              | Stereo L/R 0.5 Vrms                                                                                                    |
| Input HDMI Connector                                                            | Digital Audio             | PCM 32, 44.1, 48 KHz (16, 20, 24 bit), 2 ch                                                                                  |
| AUDIO Stereo Mini Jack<br>Output                                                | Analog Audio              | Stereo L/R, ≤150 mVrms, 32 ohm                                                                                               |
| Speaker Output                                                                  |                           | * Internal Speaker 12 W + 12 W (Stereo)                                                                                      |
| Control                                                                         | RS-232C In:<br>LAN:       |                                                                                                    |
| USB Hub USB2.0                                                                  |                           | Front × 2<br>Side port × 3<br>Side port (For touch) × 2<br>Bottom port × 1                                                   |
| Power Supply                                                                    |                           | 4.0-1.6 A @ 100-240 V AC, 50/60 Hz                                                                                           |
| Power Consumption                                                               |                           | 160 W (Max. 400 W)                                                                                                    |
| Operational Environment Temperature:<br>Humidity:<br>Altitude:                  |                           |                                                                                                    |
| Storage Environment                                                             | Temperature:<br>Humidity: |                                                                                                    |
| Dimension                                                                       |                           | 1488.4 x 896.8 x 87.5 mm (without wall mount)<br>1488.4 x 896.8 x 114.5 mm (with wall mount)                                 |
| Weight                                                                          |                           | 39.15 kg (without wall mount)<br>43.05 kg (±2 kg) (with wall mount)                                                          |
| VESA compatible mounting interface                                              | 9                         | 600 mm x 400 mm (M8, 4 Holes)                                                                                                |
| Power Management                                                                |                           | N/A                                                                                                    |
| Power supply for OPS                                                            |                           | 18 V / 5.5 A                                                                                                    |
| Thickness:<br>Surface treatment:<br>Transparency:<br>Haze:<br>Surface hardness: |                           | Anti-Glare coating<br>≥88%<br>3-8%                                                                                           |
| Accessories                                                                     |                           | Setup manual<br>Power Cord<br>Remote Control<br>AAA Battery x 2<br>Stylus pen x 3<br>Signal cable<br>RS-232C Adapter x 1     |

 $^{\ast}$  Speaker spec: 16 W, 8  $\Omega$ 

# **Specifications - CB751Q**

| Product Sp                                      | ecifications           |                         |                                                                     |
|-------------------------------------------------|------------------------|-------------------------|---------------------------------------------------------------------|
| LCD Module                                      |                        |                         | 0.4296 mm x 0.4296 mm                                               |
|                                                 |                        | Resolution:             | UHD 3840 x 2160 (pixels)                                            |
|                                                 |                        | Color                   | (R + G + B + W design)<br>1.07B (10-bit(D))                         |
|                                                 |                        |                         | min: 300 cd/m <sup>2</sup>                                          |
| Dignitiess(max).                                |                        |                         | typ: 350 cd/m <sup>2</sup>                                          |
|                                                 |                        |                         | Brightness with AG Glass                                            |
| Contrast Ratio:                                 |                        |                         |                                                                     |
|                                                 |                        |                         | 178° (Horizontal&Vertical)                                          |
| Frequency                                       |                        | Horizontal:             | min: 121.8 KHZ<br>typ: 135 KHZ                                      |
|                                                 |                        |                         | max: 140 KHZ                                                        |
|                                                 |                        | Vertical:               | min: 47 HZ                                                          |
|                                                 |                        |                         | typ: 60 HZ                                                          |
|                                                 |                        |                         | max: 63 HZ                                                          |
| Pixel Clock                                     |                        |                         | 25-148.5 MHz (Analog)                                               |
| Viewable Size                                   |                        |                         | 25.0-300 MHz (Digital)<br>1649.664 (H) x 927.936 (V)                |
| Input Signal                                    |                        |                         | 1049.004 (F) X 927.930 (V)                                          |
| ·                                               | 1 Enin Mini Dauh       |                         |                                                                     |
| VGA                                             | 15pin Mini D-sub       | Analog RGB              | 0.7 Vp-p/75 ohm<br>1920 x 1080 (60HZ)                               |
|                                                 |                        | Sync                    | Separate: TTL level (Pos./Neg.)                                     |
|                                                 |                        |                         | Composite sync on Green Video:0.3 Vp-p Neg.                         |
| HDMI                                            | HDMI Connector         | Digital RGB             | HDMI (4k/60Hz, HDCP2.2/1.4)                                         |
| Home                                            |                        |                         | 1920 x 1080                                                         |
| Output Signal                                   |                        |                         |                                                                     |
| HDMI                                            | HDMI Connector         | Digital RGB             | N/A                                                                 |
| AUDIO                                           |                        |                         |                                                                     |
| AUDIO                                           | Stereo Mini Jack       | Analog Audio            | Stereo L/R 0.5 Vrms                                                 |
| Input                                           | HDMI Connector         | Digital Audio           | PCM 32, 44.1, 48 KHz (16, 20, 24 bit), 2 ch                         |
| AUDIO                                           | Stereo Mini Jack       | Analog Audio            | Stereo L/R, ≤150 mVrms, 32 ohm                                      |
| Output                                          |                        | , indiag , idaio        |                                                                     |
| Speaker Outpu                                   | ut                     |                         | * Internal Speaker 12 W + 12 W (Stereo)                             |
| Control                                         |                        | RS-232C In:             |                                                                     |
|                                                 |                        | LAN:                    | RJ45 10BASE-T/100BASE-TX x 1                                        |
| USB Hub                                         |                        | USB2.0                  | Front × 2                                                           |
|                                                 |                        |                         | Side port × 3<br>Side port (For touch) × 2                          |
|                                                 |                        |                         | Bottom port × 1                                                     |
| Power Supply                                    |                        |                         | 4.3-1.8 A @ 100-240 V AC, 50/60 Hz                                  |
| Power Consun                                    | nption                 |                         | 210 W (Max. 430 W)                                                  |
| Operational Er                                  | •                      | Temperature:            |                                                                     |
| oporational El                                  |                        | Humidity:               |                                                                     |
|                                                 |                        |                         | 5000 m (16404 ft)                                                   |
| Storage Enviro                                  | onment                 | Temperature:            |                                                                     |
|                                                 |                        | Humidity:               | 10~90%                                                              |
| Dimension                                       |                        |                         | 1709.4 x 1020 x 86.8 mm (without wall mount)                        |
|                                                 |                        |                         | 1709.4 x 1020 x 113.8 mm (with wall mount)                          |
| Weight                                          |                        |                         | 52.55 kg (without wall mount)<br>56.45 kg (±2 kg) (with wall mount) |
|                                                 | his manuting interface |                         |                                                                     |
| VESA compatible mounting interface              |                        |                         | 800 mm x 400 mm (M8, 4 Holes)                                       |
| Power Management                                |                        |                         |                                                                     |
| Power supply for OPS Protective glass Material: |                        |                         | 18 V / 5.5 A                                                        |
|                                                 |                        | Material:<br>Thickness: | Tempered glass                                                      |
| Surface treatment:<br>Transparency:<br>Haze:    |                        |                         |                                                                     |
|                                                 |                        |                         |                                                                     |
|                                                 |                        |                         | 3-8%                                                                |
|                                                 |                        | Surface hardness:       |                                                                     |
|                                                 |                        | impact resistance:      | Ball drop test: 500 g steel ball, 1.2 m High                        |
| Accessories                                     |                        |                         | Setup manual<br>Power Cord                                          |
|                                                 |                        |                         | Remote Control                                                      |
|                                                 |                        |                         | AAA Battery x 2                                                     |
|                                                 |                        |                         | Stylus pen x 3                                                      |
|                                                 |                        |                         | Signal cable                                                        |
|                                                 |                        |                         | RS-232C Adapter x 1                                                 |
|                                                 |                        |                         |                                                                     |

 $^{\ast}$  Speaker spec: 16 W, 8  $\Omega$ 

# **Specifications - CB861Q**

#### Product Specifications

| Product Specifications             |                                                                                 |                                                                                                    |
|------------------------------------|---------------------------------------------------------------------------------|----------------------------------------------------------------------------------------------------|
| LCD Module                         | Resolution:                                                                     | 0.4935 mm x 0.4935 mm<br>UHD 3840 x 2160 (pixels)<br>(R + G + B design)<br>1.07B (10-bit(D))<br>min: 300 cd/m <sup>2</sup><br>typ: 350 cd/m <sup>2</sup><br>Brightness with AG Glass |
|                                    | Contrast Ratio:<br>Viewing Angle:                                               | 5                                                                                                    |
| Frequency Horizontal:<br>Vertical: |                                                                                 | min: 121.8 KHZ<br>typ: 135 KHZ<br>max: 140 KHZ<br>min: 47 HZ<br>typ: 60 HZ<br>max: 63 HZ                                                                                             |
| Pixel Clock                        |                                                                                 | 25-148.5 MHz (Analog)<br>25.0-300 MHz (Digital)                                                                                                    |
| Viewable Size                      |                                                                                 | 1895.04 (H) x 1065.96 (V)                                                                                                    |
| Input Signal                       |                                                                                 |                                                                                                    |
| VGA 15pin Mini D-sub               | Analog RGB<br>Sync                                                              | 0.7 Vp-p/75 ohm<br>1920 x 1080 (60HZ)<br>Separate: TTL level (Pos./Neg.)<br>Composite sync on Green Video: 0.3 Vp-p Neg.                                                             |
| HDMI HDMI Connector                | Digital RGB                                                                     | HDMI (4k/60Hz, HDCP2.2/1.4)                                                                                                    |
| Home                               | 1 0 1                                                                           | 1920 x 1080                                                                                                    |
| Output Signal                      |                                                                                 |                                                                                                    |
| HDMI HDMI Connector                | Digital RGB                                                                     | N/A                                                                                                    |
| AUDIO                              | 3                                                                               |                                                                                                    |
| AUDIO Stereo Mini Jack             | Analog Audio                                                                    | Stereo L/R 0.5 Vrms                                                                                                    |
| Input HDMI Connector               | Digital Audio                                                                   | PCM 32, 44.1, 48 KHz (16, 20, 24 bit), 2 ch                                                                                                    |
| AUDIO Stereo Mini Jack<br>Output   | Analog Audio                                                                    | Stereo L/R, ≤150 mVrms, 32 ohm                                                                                                    |
| Speaker Output                     | 1                                                                               | * Internal Speaker 12 W + 12 W (Stereo)                                                                                                    |
| Control                            |                                                                                 | 9 Pin D-sub<br>RJ45 10BASE-T/100BASE-TX x 1                                                                                                    |
| USB Hub USB2.0                     |                                                                                 | Front × 2<br>Side port × 3<br>Side port (For touch) × 2<br>Bottom port × 1                                                                                                    |
| Power Supply                       |                                                                                 | 6.2-2.5 A @ 100-240 V AC, 50/60 Hz                                                                                                    |
| Power Consumption                  |                                                                                 | 365 W (Max. 620 W)                                                                                                    |
| Operational Environment            | Temperature:<br>Humidity:<br>Altitude:                                          |                                                                                                    |
| Storage Environment                | Temperature:<br>Humidity:                                                       | -20~60°C<br>10~90% (Over 40°C / below 60%)                                                                                                    |
| Dimension                          |                                                                                 | 1957.1 x 1159.8 x 86.8 mm (without wall mount)<br>1957.1 x 1159.8 x 113.8 mm (with wall mount)                                                                                       |
| Weight                             |                                                                                 | 67.3 kg (without wall mount)<br>71.2 kg (±2 kg) (with wall mount)                                                                                                    |
| VESA compatible mounting interface | 9                                                                               | 800 mm x 600 mm (M8, 4 Holes)                                                                                                    |
| Power Management                   |                                                                                 | N/A                                                                                                    |
| Power supply for OPS               |                                                                                 | 18 V / 5.5 A                                                                                                    |
| Protective glass                   | Thickness:<br>Surface treatment:<br>Transparency:<br>Haze:<br>Surface hardness: | Anti-Glare coating<br>≥88%<br>3-8%                                                                                                    |
| Accessories                        |                                                                                 | Setup manual<br>Power Cord<br>Remote Control<br>AAA Battery x 2<br>Stylus pen x 3<br>Signal cable<br>RS-232C Adapter x 1                                                             |

 $^{\ast}$  Speaker spec: 16 W, 8  $\Omega$ 

## Manufacturer's Recycling and Energy Information

NEC DISPLAY SOLUTIONS is strongly committed to environmental protection and sees recycling as one of the company's top priorities in trying to minimize the burden placed on the environment. We are engaged in developing environmentally-friendly products, and always strive to help define and comply with the latest independent standards from agencies such as ISO (International Organisation for Standardization) and TCO (Swedish Trades Union).

## **Disposing of your old NEC product**

The aim of recycling is to gain an environmental benefit by means of re-use, upgrading, reconditioning or reclamation of material. Dedicated recycling sites ensure that environmentally harmful components are properly handled and securely disposed. To ensure the best recycling of our products, **NEC DISPLAY SOLUTIONS offers a variety of recycling procedures** and gives advice on how to handle the product in an environmentally sensitive way, once it has reached the end of its life. All required information concerning the disposal of the product and country-specific information on recycling facilities can be found on our following websites:

https://www.nec-display-solutions.com/p/greenvision/en/greenvision.xhtml (in Europe), https://www.necdisplay.com (in USA).

| Model: CB651Q-GLM310A-G / CB751Q-GLA210A-G / CB861Q-GLA410A-G           Test voltage: 115V/230V |                        |                          |  |  |  |
|-------------------------------------------------------------------------------------------------|------------------------|--------------------------|--|--|--|
|                                                                                                 |                        |                          |  |  |  |
| Normal Operation*1                                                                              | 159.7W/158.8W (CB651Q) | Blue                     |  |  |  |
|                                                                                                 | 201.8W/200.1W (CB751Q) |                          |  |  |  |
|                                                                                                 | 361.6W/355.7 (CB861Q)  |                          |  |  |  |
| Energy Saving Mode <sup>*1, *2</sup><br>(A key energy saving)                                   | 19.0W/18.8W (CB651Q)   | Red and blue alternation |  |  |  |
|                                                                                                 | 24.2W/24.1W (CB751Q)   |                          |  |  |  |
|                                                                                                 | 19.1W/18.9W (CB861Q)   |                          |  |  |  |
| Energy Saving Mode*1,*3<br>(AUTO STANDBY)                                                       | Less than 0.5W         | Red                      |  |  |  |
| Power Off                                                                                       | Less than 0.5W         | Red                      |  |  |  |

Note:

- \*1: Under system without any option, with factory settings.
- \*2: Short press power key,system will shut down backlight power.
- \*3: No signal input, system will shut down to standby mode.

## **Energy Saving**

This monitor features an advanced energy saving capability. When a Display Power Management signal is sent to the monitor, the Energy Saving mode is activated. The monitor enters a single Energy Saving mode.

For additional information visit:

https://www.necdisplay.com/ (in USA)

http://www.nec-display-solutions.com/ (in Europe)

https://www.nec-display.com/global/index.html (Global)

For ErP requirement/For ErP (Network standby) requirement:

Settings -> Other settings -> Wake on LAN -> ON (Default OFF)

Power consumption: 2 W or less. Time for power management function: 35 sec. (Except for a condition that the monitor has plural signal inputs.)

Power consumption: 0.5 W or less Time for power management function:5 min. (Default setting) (Except for a condition that the monitor has plural signal inputs.)

## WEEE Mark (European Directive 2012/19/EU and amendments)

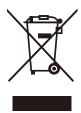

#### Disposing of your used product: In the European Union

EU-wide legislation as implemented in each Member State requires that used electrical and electronic products carrying the mark (left) must be disposed of separately from normal household waste. This includes monitors and electrical accessories, such as signal cables or power cords. When you dispose of such products, please follow the guidance of your local a uthority or ask the shop where you purchased the product, or if applicable, follow applicable legislation or agreement you may have. The mark on electrical and electronic products may only apply to the current European Union Member States.

#### **Outside the European Union**

If you wish to dispose of used electrical and electronic products outside the European Union, please contact your local authority and ask for the correct method of disposal.

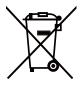

**For EU:** The crossed-out wheeled bin implies that used batteries should not be put to the general household waste! There is a separate collection system for used batteries, to allow proper treatment and recycling in accordance with legislation.

According to EU directive 2006/66/EC and amendments, the battery can't be disposed improperly. The battery shall be separated to collect by local service.

# [Notice] About the MPEG-4 AVC, MPEG-4 Visual license included in this product

## 1. MPEG-4 AVC

THIS PRODUCT IS LICENSED UNDER THE AVC PATENT PORTFOLIO LICENSE FOR THE PERSONAL USE OF A CONSUMER OR OTHER USES IN WHICH IT DOES NOT RECEIVE REMUNERATION TO (i) ENCODE VIDEO IN COMPLIANCE WITH THE AVC STANDARD ("AVC VIDEO") AND/OR (ii) DECODE AVC VIDEO THAT WAS ENCODED BY A CONSUMER ENGAGED IN A PERSONAL ACTIVITY AND/OR WAS OBTAINED FROM A VIDEO PROVIDER LICENSED TO PROVIDE AVC VIDEO. NO LICENSE IS GRANTED OR SHALL BE IMPLIED FOR ANY OTHER USE. ADDITIONAL INFORMATION MAY BE OBTAINED FROM MPEG LA, L.L.C. SEE <u>HTTP://WWW.MPEGLA.COM</u>.

### 2. MPEG-4 Visual

THIS PRODUCT IS LICENSED UNDER THE MPEG-4 VISUAL PATENT PORTFOLIO LICENSE FOR THE PERSONAL AND NON-COMMERCIAL USE OF A CONSUMER FOR (i) ENCODING VIDEO IN COMPLIANCE WITH THE MPEG-4 VISUAL STANDARD ("MPEG-4 VIDEO") AND/OR (ii) DECODING MPEG-4 VIDEO THAT WAS ENCODED BY A CONSUMER ENGAGED IN A PERSONAL AND NONCOMMERCIAL ACTIVITY AND/OR WAS OBTAINED FROM A VIDEO PROVIDER LICENSED BY MPEG LA TO PROVIDE MPEG-4 VIDEO. NO LICENSE IS GRANTED OR SHALL BE IMPLIED FOR ANY OTHER USE. ADDITIONAL INFORMATION INCLUDING THAT RELATING TO PROMOTIONAL, INTERNAL AND COMMERCIAL USES AND LICENSING MAY BE OBTAINED FROM MPEG LA, LLC. SEE <u>HTTP://WWW.MPEGLA.COM</u>.

## **GPL/LGPL Software Licenses Used by the Product**

Thank you for purchasing an NEC product.

#### GPL/LGPL software

The product includes software licensed under GNU General Public License (GPL) or GNU Lesser General Public License (LGPL).

We disclose the software's source codes so that you may get, copy, distribute and modify it licensed under GPL or LGPL. For the full text of GPL and LGPL, refer to the next page and later.

• We cannot answer any question relating to the contents of the source codes.

• There is no guarantee or warranty for the disclosed GPL/LGPL software perse, which does not influence the conditions of the warranty or guarantee for the product.

#### [Getting the source codes]

Request the source codes from the following website. https://form.nec.jp/nec-display/root\_en/2755e4/Inquiry.do?fid=2755e4

The product includes software licensed under the licenses below. For the license agreements below, refer to each document. (Next page and later)

| Open Source Software   | Version                    | License            |
|------------------------|----------------------------|--------------------|
| picasso                | 2.5.2                      | Apache License 2.0 |
| gson                   | 2.3.1, 2.7.0, 2.8.0        | Apache License 2.0 |
| RxJava                 | 2.1.0, 2.1.1, 2.1.13       | Apache License 2.0 |
| RxAndroid              | 2.0.1, 2.0.2               | Apache License 2.0 |
| RxBinding              | 2.0.0                      | Apache License 2.0 |
| Arouter                | 1.3.0                      | Apache License 2.0 |
| EventBus               | 2.4.0, 3.0.0               | Apache License 2.0 |
| netty                  | 4.1.2                      | Apache License 2.0 |
| okhttp                 | 3.2.0, 3.4.1, 3.8.0        | Apache License 2.0 |
| retrofit               | 2.0.0, 2.1.0, 2.2.0, 2.3.0 | Apache License 2.0 |
| stetho                 | 1.3.1, 1.5.0               | BSD                |
| protobuff              | 3.2.0, 3.3.1               | BSD                |
| greenDAO               | 3.0.0                      | Apache License 2.0 |
| ViewPagerIndicator     | 2.4.1                      | Apache License 2.0 |
| jjdxm_ijkplayer        | 1.0.5                      | Apache License 2.0 |
| FileDownloader         | 1.5.1                      | Apache License 2.0 |
| dagger                 | 2.11                       | Apache License 2.0 |
| zxing                  | 3.3.0                      | Apache License 2.0 |
| glide                  | 3.7.0                      | BSD                |
|                        |                            | МІТ                |
|                        |                            | Apache License 2.0 |
| cropview               | 1.0.0                      | Apache License 2.0 |
| nanohttpd              | 2.2.0                      | Apache License 2.0 |
| recyclerview-animators | 1.3.0                      | Apache License 2.0 |
| fastjson               | 1.2.45                     | Apache License 2.0 |
| Noto Sans              | -                          | Apache License 2.0 |
| kernel                 | 3.10.0                     | GPL V2             |
| AOSP                   | 5.1.1                      | Apache License 2.0 |
| openssl                | 1.0.2j                     | BSD                |
|                        | 1.0.2i                     | BSD                |
| ffmpeg                 | 3.4.1                      | LGPL               |
| WebRTC                 | 55                         | BSD                |
| qxmpp                  | 0.9.6                      | LGPL               |
| QtAV                   | 1.12.0                     | BSD                |

#### **GNU GENERAL PUBLIC LICENSE**

Version 2, June 1991 Copyright (C) 1989, 1991 Free Software Foundation, Inc. 51 Franklin Street, Fifth Floor, Boston, MA 02110-1301, USA

Everyone is permitted to copy and distribute verbatim copies of this license document, but changing it is not allowed.

#### Preamble

The licenses for most software are designed to take away your freedom to share and change it. By contrast, the GNU General Public License is intended to guarantee your freedom to share and change free software--to make sure the software is free for all its users. This General Public License applies to most of the Free Software Foundation's software and to any other program whose authors commit to using it. (Some other Free Software Foundation software is covered by the GNU Lesser General Public License instead.) You can apply it to your programs, too.

When we speak of free software, we are referring to freedom, not price. Our General Public Licenses are designed to make sure that you have the freedom to distribute copies of free software (and charge for this service if you wish), that you receive source code or can get it if you want it, that you can change the software or use pieces of it in new free programs; and that you know you can do these things.

To protect your rights, we need to make restrictions that forbid anyone to deny you these rights or to ask you to surrender the rights. These restrictions translate to certain responsibilities for you if you distribute copies of the software, or if you modify it. For example, if you distribute copies of such a program, whether gratis or for a fee, you must give the recipients all the rights that you have. You must make sure that they, too, receive or can get the source code. And you must show them these terms so they know their rights.

We protect your rights with two steps: (1) copyright the software, and (2) offer you this license which gives you legal permission to copy, distribute and/or modify the software.

Also, for each author's protection and ours, we want to make certain that everyone understands that there is no warranty for this free software. If the software is modified by someone else and passed on, we want its recipients to know that what they have is not the original, so that any problems introduced by others will not reflect on the original authors' reputations. Finally, any free program is threatened constantly by software patents. We wish to avoid the danger that redistributors of a free program will individually obtain patent licenses, in effect making the program proprietary. To prevent this, we have made it clear that any patent must be licensed for everyone's free use or not licensed at all.

The precise terms and conditions for copying, distribution and modification follow.

#### TERMS AND CONDITIONS FOR COPYING, DISTRIBUTION AND MODIFICATION

**0.** This License applies to any program or other work which contains a notice placed by the copyright holder saying it may be distributed under the terms of this General Public License. The "Program", below, refers to any such program or work, and a "work based on the Program" means either the Program or any derivative work under copyright law: that is to say, a work containing the Program or a portion of it, either verbatim or with modifications and/or translated into another language. (Hereinafter, translation is included without limitation in the term "modification".) Each licensee is addressed as "you". Activities other than copying, distribution and modification are not covered by this License; they are outside its scope. The act of running the Program is not restricted, and the output from the Program is covered only if its contents constitute a work based on the Program (independent of having been made by running the Program). Whether that is true depends on what the Program does.

**1.** You may copy and distribute verbatim copies of the Program's source code as you receive it, in any medium, provided that you conspicuously and appropriately publish on each copy an appropriate copyright notice and disclaimer of warranty; keep intact all the notices that refer to this License and to the absence of any warranty; and give any other recipients of the Program a copy of this License along with the Program.

You may charge a fee for the physical act of transferring a copy, and you may at your option offer warranty protection in exchange for a fee.

**2.** You may modify your copy or copies of the Program or any portion of it, thus forming a work based on the Program, and copy and distribute such modifications or work under the terms of Section 1 above, provided that you also meet all of these conditions:

a) You must cause the modified files to carry prominent notices stating that you changed the files and the date of any change.

b) You must cause any work that you distribute or publish, that in whole or in part contains or is derived from the Program or any part thereof, to be licensed as a whole at no charge to all third parties under the terms of this License.
c) If the modified program normally reads commands interactively when run, you must cause it, when started running for such interactive use in the most ordinary way, to print or display an announcement including an appropriate copyright notice and a notice that there is no warranty (or else, saying that you provide a warranty) and that users may redistribute the program under these conditions, and telling the user how to view a copy of this License. (Exception: if the Program itself is interactive but does not normally print such an announcement, your work based on the Program is not required to print an announcement.)

These requirements apply to the modified work as a whole. If identifiable sections of that work are not derived from the Program, and can be reasonably considered independent and separate works in themselves, then this License, and its terms, do not apply to those sections when you distribute them as separate works. But when you distribute the same sections as part of a whole which is a work based on the Program, the distribution of the whole must be on the terms of this License, whose permissions for other licensees extend to the entire whole, and thus to each and every part regardless of who wrote it. Thus, it is not the intent of this section to claim rights or contest your rights to work written entirely by you; rather, the intent is to exercise the right to control the distribution of derivative or collective works based on the Program.

In addition, mere aggregation of another work not based on the Program with the Program (or with a work based on the Program) on a volume of a storage or distribution medium does not bring the other work under the scope of this License.

**3.** You may copy and distribute the Program (or a work based on it, under Section 2) in object code or executable form under the terms of Sections 1 and 2 above provided that you also do one of the following:

a) Accompany it with the complete corresponding machine-readable source code, which must be distributed under the terms of Sections 1 and 2 above on a medium customarily used for software interchange; or,

b) Accompany it with a written offer, valid for at least three years, to give any third party, for a charge no more than your cost of physically performing source distribution, a complete machine-readable copy of the corresponding source code, to be distributed under the terms of Sections 1 and 2 above on a medium customarily used for software interchange; or,
c) Accompany it with the information you received as to the offer to distribute corresponding source code. (This alternative is allowed only for noncommercial distribution and only if you received the program in object code or executable form with such an offer, in accord with Subsection b above.)

The source code for a work means the preferred form of the work for making modifications to it. For an executable work, complete source code means all the source code for all modules it contains, plus any associated interface definition files, plus the scripts used to control compilation and installation of the executable. However, as a special exception, the source code distributed need not include anything that is normally distributed (in either source or binary form) with the major components (compiler, kernel, and so on) of the operating system on which the executable runs, unless that component itself accompanies the executable.

If distribution of executable or object code is made by offering access to copy from a designated place, then offering equivalent access to copy the source code from the same place counts as distribution of the source code, even though third parties are not compelled to copy the source along with the object code.

4. You may not copy, modify, sublicense, or distribute the Program except as expressly provided under this License. Any attempt otherwise to copy, modify, sublicense or distribute the Program is void, and will automatically terminate your rights under this License. However, parties who have received copies, or rights, from you under this License will not have their licenses terminated so long as such parties remain in full compliance.

**5.** You are not required to accept this License, since you have not signed it. However, nothing else grants you permission to modify or distribute the Program or its derivative works. These actions are prohibited by law if you do not accept this License. Therefore, by modifying or distributing the Program (or any work based on the Program), you indicate your acceptance of this License to do so, and all its terms and conditions for copying, distributing or modifying the Program or works based on it.

**6.** Each time you redistribute the Program (or any work based on the Program), the recipient automatically receives a license from the original licensor to copy, distribute or modify the Program subject to these terms and conditions. You may not impose any further restrictions on the recipients' exercise of the rights granted herein. You are not responsible for enforcing compliance by third parties to this License.

7. If, as a consequence of a court judgment or allegation of patent infringement or for any other reason (not limited to patent issues), conditions are imposed on you (whether by court order, agreement or otherwise) that contradict the conditions of this License, they do not excuse you from the conditions of this License. If you cannot distribute so as to satisfy simultaneously your obligations under this License and any other pertinent obligations, then as a consequence you may not distribute the Program at all. For example, if a patent license would not permit royalty-free redistribution of the Program by all those who receive copies directly or indirectly through you, then the only way you could satisfy both it and this License would be to refrain entirely from distribution of the Program.

If any portion of this section is held invalid or unenforceable under any particular circumstance, the balance of the section is intended to apply and the section as a whole is intended to apply in other circumstances.

It is not the purpose of this section to induce you to infringe any patents or other property right claims or to contest validity of any such claims; this section has the sole purpose of protecting the integrity of the free software distribution system, which is implemented by public license practices. Many people have made generous contributions to the wide range of software distributed through that system in reliance on consistent application of that system; it is up to the author/donor to decide if he or she is willing to distribute software through any other system and a licensee cannot impose that choice.

This section is intended to make thoroughly clear what is believed to be a consequence of the rest of this License.

**8.** If the distribution and/or use of the Program is restricted in certain countries either by patents or by copyrighted interfaces, the original copyright holder who places the Program under this License may add an explicit geographical distribution limitation excluding those countries, so that distribution is permitted only in or among countries not thus excluded. In such case, this License incorporates the limitation as if written in the body of this License.

**9.** The Free Software Foundation may publish revised and/or new versions of the General Public License from time to time. Such new versions will be similar in spirit to the present version, but may differ in detail to address new problems or concerns. Each version is given a distinguishing version number. If the Program specifies a version number of this License which applies to it and "any later version", you have the option of following the terms and conditions either of that version or of any later version published by the Free Software Foundation. If the Program does not specify a version number of this License, you may choose any version ever published by the Free Software Foundation.

**10.** If you wish to incorporate parts of the Program into other free programs whose distribution conditions are different, write to the author to ask for permission. For software which is copyrighted by the Free Software Foundation, write to the Free Software Foundation; we sometimes make exceptions for this. Our decision will be guided by the two goals of preserving the free status of all derivatives of our free software and of promoting the sharing and reuse of software generally.

#### **NO WARRANTY**

**11.** BECAUSE THE PROGRAM IS LICENSED FREE OF CHARGE, THERE IS NO WARRANTY FOR THE PROGRAM, TO THE EXTENT PERMITTED BY APPLICABLE LAW. EXCEPT WHEN OTHERWISE STATED IN WRITING THE COPYRIGHT HOLDERS AND/OR OTHER PARTIES PROVIDE THE PROGRAM "AS IS" WITHOUT WARRANTY OF ANY KIND, EITHER EXPRESSED OR IMPLIED, INCLUDING, BUT NOT LIMITED TO, THE IMPLIED WARRANTIES OF MERCHANTABILITY AND FITNESS FOR A PARTICULAR PURPOSE. THE ENTIRE RISK AS TO THE QUALITY AND PERFORMANCE OF THE PROGRAM IS WITH YOU. SHOULD THE PROGRAM PROVE DEFECTIVE, YOU ASSUME THE COST OF ALL NECESSARY SERVICING, REPAIR OR CORRECTION.

12. IN NO EVENT UNLESS REQUIRED BY APPLICABLE LAW OR AGREED TO IN WRITING WILL ANY COPYRIGHT HOLDER, OR ANY OTHER PARTY WHO MAY MODIFY AND/OR REDISTRIBUTE THE PROGRAM AS PERMITTED ABOVE, BE LIABLE TO YOU FOR DAMAGES, INCLUDING ANY GENERAL, SPECIAL, INCIDENTAL OR CONSEQUENTIAL DAMAGES ARISING OUT OF THE USE OR INABILITY TO USE THE PROGRAM (INCLUDING BUT NOT LIMITED TO LOSS OF DATA OR DATA BEING RENDERED INACCURATE OR LOSSES SUSTAINED BY YOU OR THIRD PARTIES OR A FAILURE OF THE PROGRAM TO OPERATE WITH ANY OTHER PROGRAMS), EVEN IF SUCH HOLDER OR OTHER PARTY HAS BEEN ADVISED OF THE POSSIBILITY OF SUCH DAMAGES.

#### END OF TERMS AND CONDITIONS

Apache License Version 2.0, January 2004 http://www.apache.org/licenses/

TERMS AND CONDITIONS FOR USE, REPRODUCTION, AND DISTRIBUTION

#### 1. Definitions.

"License" shall mean the terms and conditions for use, reproduction, and distribution as defined by Sections 1 through 9 of this document.

"Licensor" shall mean the copyright owner or entity authorized by the copyright owner that is granting the License. "Legal Entity" shall mean the union of the acting entity and all other entities that control, are controlled by, or are under common control with that entity. For the purposes of this definition, "control" means (i) the power, direct or indirect, to cause the direction or management of such entity, whether by contract or otherwise, or (ii) ownership of fifty percent (50%) or more of the outstanding shares, or (iii) beneficial ownership of such entity.

"You" (or "Your") shall mean an individual or Legal Entity exercising permissions granted by this License.

"Source" form shall mean the preferred form for making modifications, including but not limited to software source code, documentation source, and configuration files.

"Object" form shall mean any form resulting from mechanical transformation or translation of a Source form, including but not limited to compiled object code, generated documentation, and conversions to other media types.

"Work" shall mean the work of authorship, whether in Source or Object form, made available under the License, as indicated by a copyright notice that is included in or attached to the work (an example is provided in the Appendix below).

"Derivative Works" shall mean any work, whether in Source or Object form, that is based on (or derived from) the Work and for which the editorial revisions, annotations, elaborations, or other modifications represent, as a whole, an original work of authorship. For the purposes of this License, Derivative Works shall not include works that remain separable from, or merely link (or bind by name) to the interfaces of, the Work and Derivative Works thereof.

"Contribution" shall mean any work of authorship, including the original version of the Work and any modifications or additions to that Work or Derivative Works thereof, that is intentionally submitted to Licensor for inclusion in the Work by the copyright owner or by an individual or Legal Entity authorized to submit on behalf of the copyright owner. For the purposes of this definition, "submitted" means any form of electronic, verbal, or written communication sent to the Licensor or its representatives, including but not limited to communication on electronic mailing lists, source code control systems, and issue tracking systems that are managed by, or on behalf of, the Licensor for the purpose of discussing and improving the Work, but excluding communication that is conspicuously marked or otherwise designated in writing by the copyright owner as "Not a Contribution."

"Contributor" shall mean Licensor and any individual or Legal Entity on behalf of whom a Contribution has been received by Licensor and subsequently incorporated within the Work.

2. Grant of Copyright License. Subject to the terms and conditions of this License, each Contributor hereby grants to You a perpetual, worldwide, non-exclusive, no-charge, royalty-free, irrevocable copyright license to reproduce, prepare Derivative Works of, publicly display, publicly perform, sublicense, and distribute the Work and such Derivative Works in Source or Object form.

**3. Grant of Patent License.** Subject to the terms and conditions of this License, each Contributor hereby grants to You a perpetual, worldwide, non-exclusive, no-charge, royalty-free, irrevocable (except as stated in this section) patent license to make, have made, use, offer to sell, sell, import, and otherwise transfer the Work, where such license applies only to those patent claims licensable by such Contributor that are necessarily infringed by their Contribution(s) alone or by combination of their Contribution(s) with the Work to which such Contribution(s) was submitted. If You institute patent litigation against any entity (including a cross-claim or counterclaim in a lawsuit) alleging that the Work or a Contribution incorporated within the Work constitutes direct or contributory patent infringement, then any patent licenses granted to You under this License for that Work shall terminate as of the date such litigation is filed.

**4. Redistribution.** You may reproduce and distribute copies of the Work or Derivative Works thereof in any medium, with or without modifications, and in Source or Object form, provided that You meet the following conditions:

- 1. You must give any other recipients of the Work or Derivative Works a copy of this License; and
- 2. You must cause any modified files to carry prominent notices stating that You changed the files; and
- 3. You must retain, in the Source form of any Derivative Works that You distribute, all copyright, patent, trademark, and attribution notices from the Source form of the Work, excluding those notices that do not pertain to any part of the Derivative Works; and
- 4. If the Work includes a "NOTICE" text file as part of its distribution, then any Derivative Works that You distribute must include a readable copy of the attribution notices contained within such NOTICE file, excluding those notices that do not pertain to any part of the Derivative Works, in at least one of the following places: within a NOTICE text file distributed as part of the Derivative Works; within the Source form or documentation, if provided along with the Derivative Works; or, within a display generated by the Derivative Works, if and wherever such third-party notices normally appear. The contents of the NOTICE file are for informational purposes only and do not modify the License. You may add Your own attribution notices within Derivative Works that You distribute, alongside or as an addendum to the NOTICE text from the Work, provided that such additional attribution notices cannot be construed as modifying the License. You may add Your own copyright statement to Your modifications and may provide additional or different license terms and conditions for use, reproduction, or distribution of Your modifications, or for any such Derivative Works as a whole, provided Your use, reproduction, and distribution of the Work otherwise complies with the conditions stated in this License.

**5. Submission of Contributions.** Unless You explicitly state otherwise, any Contribution intentionally submitted for inclusion in the Work by You to the Licensor shall be under the terms and conditions of this License, without any additional terms or conditions. Notwithstanding the above, nothing herein shall supersede or modify the terms of any separate license agreement you may have executed with Licensor regarding such Contributions.

**6. Trademarks.** This License does not grant permission to use the trade names, trademarks, service marks, or product names of the Licensor, except as required for reasonable and customary use in describing the origin of the Work and reproducing the content of the NOTICE file.

7. Disclaimer of Warranty. Unless required by applicable law or agreed to in writing, Licensor provides the Work (and each Contributor provides its Contributions) on an "AS IS" BASIS, WITHOUT WARRANTIES OR CONDITIONS OF ANY KIND, either express or implied, including, without limitation, any warranties or conditions of TITLE, NON-INFRINGEMENT, MERCHANTABILITY, or FITNESS FOR A PARTICULAR PURPOSE. You are solely responsible for determining the appropriateness of using or redistributing the Work and assume any risks associated with Your exercise of permissions under this License.

8. Limitation of Liability. In no event and under no legal theory, whether in tort (including negligence), contract, or otherwise, unless required by applicable law (such as deliberate and grossly negligent acts) or agreed to in writing, shall any Contributor be liable to You for damages, including any direct, indirect, special, incidental, or consequential damages of any character arising as a result of this License or out of the use or inability to use the Work (including but not limited to damages for loss of goodwill, work stoppage, computer failure or malfunction, or any and all other commercial damages or losses), even if such Contributor has been advised of the possibility of such damages.

**9.** Accepting Warranty or Additional Liability. While redistributing the Work or Derivative Works thereof, You may choose to offer, and charge a fee for, acceptance of support, warranty, indemnity, or other liability obligations and/or rights consistent with this License. However, in accepting such obligations, You may act only on Your own behalf and on Your sole responsibility, not on behalf of any other Contributor, and only if You agree to indemnify, defend, and hold each Contributor harmless for any liability incurred by, or claims asserted against, such Contributor by reason of your accepting any such warranty or additional liability.

END OF TERMS AND CONDITIONS

**MIT License** 

Copyright (c) <year> <copyright holders>

Permission is hereby granted, free of charge, to any person obtaining a copy of this software and associated documentation files (the "Software"), to deal in the Software without restriction, including without limitation the rights to use, copy, modify, merge, publish, distribute, sublicense, and/or sell copies of the Software, and to permit persons to whom the Software is furnished to do so, subject to the following conditions:

The above copyright notice and this permission notice shall be included in all copies or substantial portions of the Software.

THE SOFTWARE IS PROVIDED "AS IS", WITHOUT WARRANTY OF ANY KIND, EXPRESS OR IMPLIED, INCLUDING BUT NOT LIMITED TO THE WARRANTIES OF MERCHANTABILITY, FITNESS FOR A PARTICULAR PURPOSE AND NONINFRINGEMENT. IN NO EVENT SHALL THE AUTHORS OR COPYRIGHT HOLDERS BE LIABLE FOR ANY CLAIM, DAMAGES OR OTHER LIABILITY, WHETHER IN AN ACTION OF CONTRACT, TORT OR OTHERWISE, ARISING FROM, OUT OF OR IN CONNECTION WITH THE SOFTWARE OR THE USE OR OTHER DEALINGS IN THE SOFTWARE.

BSD License For Stetho software Copyright (c) 2015, Facebook, Inc. All rights reserved.

Redistribution and use in source and binary forms, with or without modification, are permitted provided that the following conditions are met:

- \* Redistributions of source code must retain the above copyright notice, this list of conditions and the following disclaimer.
- \* Redistributions in binary form must reproduce the above copyright notice, this list of conditions and the following disclaimer in the documentation and/or other materials provided with the distribution.
- \* Neither the name Facebook nor the names of its contributors may be used to endorse or promote products derived from this software without specific prior written permission.

THIS SOFTWARE IS PROVIDED BY THE COPYRIGHT HOLDERS AND CONTRIBUTORS "AS IS" AND ANY EXPRESS OR IMPLIED WARRANTIES, INCLUDING, BUT NOT LIMITED TO, THE IMPLIED WARRANTIES OF MERCHANTABILITY AND FITNESS FOR A PARTICULAR PURPOSE ARE DISCLAIMED. IN NO EVENT SHALL THE COPYRIGHT HOLDER OR CONTRIBUTORS BE LIABLE FOR ANY DIRECT, INDIRECT, INCIDENTAL, SPECIAL, EXEMPLARY, OR CONSEQUENTIAL DAMAGES (INCLUDING, BUT NOT LIMITED TO, PROCUREMENT OF SUBSTITUTE GOODS OR SERVICES; LOSS OF USE, DATA, OR PROFITS; OR BUSINESS INTERRUPTION) HOWEVER CAUSED AND ON ANY THEORY OF LIABILITY, WHETHER IN CONTRACT, STRICT LIABILITY, OR TORT (INCLUDING NEGLIGENCE OR OTHERWISE) ARISING IN ANY WAY OUT OF THE USE OF THIS SOFTWARE, EVEN IF ADVISED OF THE POSSIBILITY OF SUCH DAMAGE.

Copyright 2008 Google Inc. All rights reserved.

Redistribution and use in source and binary forms, with or without modification, are permitted provided that the following conditions are met:

- \* Redistributions of source code must retain the above copyright notice, this list of conditions and the following disclaimer.
- \* Redistributions in binary form must reproduce the above copyright notice, this list of conditions and the following disclaimer in the documentation and/or other materials provided with the distribution.
- \* Neither the name of Google Inc. nor the names of its contributors may be used to endorse or promote products derived from this software without specific prior written permission.

THIS SOFTWARE IS PROVIDED BY THE COPYRIGHT HOLDERS AND CONTRIBUTORS "AS IS" AND ANY EXPRESS OR IMPLIED WARRANTIES, INCLUDING, BUT NOT LIMITED TO, THE IMPLIED WARRANTIES OF MERCHANTABILITY AND FITNESS FOR A PARTICULAR PURPOSE ARE DISCLAIMED. IN NO EVENT SHALL THE COPYRIGHT OWNER OR CONTRIBUTORS BE LIABLE FOR ANY DIRECT, INDIRECT, INCIDENTAL, SPECIAL, EXEMPLARY, OR CONSEQUENTIAL DAMAGES (INCLUDING, BUT NOT LIMITED TO, PROCUREMENT OF SUBSTITUTE GOODS OR SERVICES; LOSS OF USE, DATA, OR PROFITS; OR BUSINESS INTERRUPTION) HOWEVER CAUSED AND ON ANY THEORY OF LIABILITY, WHETHER IN CONTRACT, STRICT LIABILITY, OR TORT (INCLUDING NEGLIGENCE OR OTHERWISE) ARISING IN ANY WAY OUT OF THE USE OF THIS SOFTWARE, EVEN IF ADVISED OF THE POSSIBILITY OF SUCH DAMAGE.

Code generated by the Protocol Buffer compiler is owned by the owner of the input file used when generating it. This code is not standalone and requires a support library to be linked with it. This support library is itself covered by the above license.

#### **END-USER LICENSE AGREEMENT (EULA)**

IMPORTANT - READ CAREFULLY: This End- User License Agreement (the "License Agreement" or the "Agreement") is a legally binding document between you (meaning the entity that the individual represents that has obtained access to the Software for its internal productive use and not for resale and referred to below as "Licensee" or "you") and DisplayNote Technologies of United Kingdom ("Licensor", "us" or "we") for limited access to the Software (as defined below). BY CLICKING THE "AGREE" OR "ACCEPT" OR SIMILAR BUTTON AT THE END OF THIS AGREEMENT, OR BY INSTALLING, COPYING, OR OTHERWISE USING THE SOFTWARE, OR AUTHORIZING ANYONE ELSE TO DO SO, YOU ARE REPRESENTING TO US THAT YOU ARE: (I) AUTHORIZED TO BIND THE LICENSEE; AND (II) AGREEING ON BEHALF OF THE LICENSEE THAT THE TERMS OF THIS AGREEMENT SHALL GOVERN THE RELATIONSHIP OF THE PARTIES WITH REGARD TO THE SOFTWARE; AND (III) WAIVING ANY RIGHTS, TO THE MAXIMUM EXTENT PERMITTED BY APPLICABLE LAW, TO ANY CLAIM CONCERNING THE ENFORCEABILITY OR VALIDITY OF THIS AGREEMENT. NO OTHER AGREEMENTS OR TERMS SHALL APPLY TO LICENSEE'S USE OF THE SOFTWARE UNLESS SUCH OTHER AGREEMENT OR TERMS HAVE BEEN SIGNED BY AN AUTHORIZED REPRESENTATIVE OF LICENSOR.

IF YOU DO NOT AGREE TO THE TERMS OF THIS AGREEMENT ON BEHALF OF LICENSEE, CLICK ON THE "CANCEL" OR "DECLINE" OR OTHER SIMILAR BUTTON AT THE END OF THIS AGREEMENT AND/OR IMMEDIATELY CEASE ANY FURTHER ATTEMPT TO INSTALL OR USE THE SOFTWARE, AND EXIT NOW.

#### 1. Definitions and Interpretation

In these terms and conditions, unless the context otherwise requires, the following expressions have the following meanings:

| "Agreement"           | means the binding agreement that shall come into effect between the Licensee and the Licensor following the Licensee's acceptance of these terms and conditions and which shall incorporate these terms and conditions;                                 |
|-----------------------|----------------------------------------------------------------------------------------------------|
| "Cloud Services"      | means collectively the online facilities, tools, services or information that the Licensor makes available through a website or Software either now or in the future;                                                                                   |
| "Software"            | means the Licensor's product which comprises a software application for use of streaming video wirelessly from a computer to a software based receiver installed on a secondary computer by means of local Wi-Fi network and/or through Cloud Services. |
| "Software License(s)" | means a license key(s) or registration code(s) supplied by the Licensor for the Software (which may include Cloud Services) to enable use of the Software.                                                                                              |

#### 2. Property of the Licensor

The copyright, database rights and any other intellectual property rights (including, but not limited to, trademarks, patents and designs) in the programs and data which constitute the Software are and remain the property of the Licensor or its suppliers. You are licensed to use the Software only if you accept all of the terms and conditions set out below.

#### 3. License

Licensor grants to you a non-exclusive license to install and use the Software on computer(s) or device(s) owned, leased and/or controlled by you.

#### 4. License Restrictions

You may not use, copy, modify or transfer the Software (including any related documentation) or any copy, in whole or in part, including any print-out of all or part of any database, except as expressly provided for in this License Agreement. If you transfer possession of any copy of the Software to another party, your license is automatically terminated. You may not translate, reverse engineer, decompile, disassemble, modify or create derivative works based on the Software, except as expressly permitted by the law of this License Agreement. You may not vary, delete or obscure any notices of proprietary rights or any product identification or restrictions on or in the Software.

#### 5. Transfer

- **5.1** The Software is licensed only to you. You may not rent, lease, sub-license, sell, assign, pledge, transfer or otherwise dispose of the Software, on a temporary or permanent basis, without the prior written consent of the Licensor.
- **5.2** We may transfer our rights and obligations under this License to another organization, but this will not affect your rights or our obligations under this License.

#### 6. Provision of Cloud Services

- **6.1** We shall use commercially reasonable efforts to make Cloud Services available to you based on the availability from our suppliers.
- 6.2 Notwithstanding Section 6.1, we do not provide any guarantee that provision of the Cloud Services shall be error-free or without interruption and we reserve the right to alter or suspend provision of the Cloud Services without prior notice to you. By accepting these terms and conditions you acknowledge that the Cloud Services may change in form or nature at any time, and may become unavailable.
- **6.3** The Cloud Services are provided "as is" and on an "as available" basis. We give no warranty that the Cloud Services will be free of defects and or faults.
- 6.4 We accept no liability for any disruption or non-availability of the Cloud Services for any reason.

#### 7. Ownership of Software and Copies

The Software and related documentation are copyrighted works of authorship, and are also protected under applicable database laws. The Licensor or its suppliers retain ownership of the Software, all subsequent copies of the Software and all intellectual property rights subsisting therein, regardless of the form in which the copies may exist. This License Agreement is not a sale of the original Software or any copies thereof.

#### 8. Undertakings

You undertake to:

- 8.1 Use the Software only within the bounds of the terms and conditions of this License Agreement;
- **8.2** Ensure that, prior to use of the Software by your employees or agents (where relevant), all such parties are notified of the terms and conditions of this License Agreement; and
- **8.3** Reproduce and include our copyright notice (or such other party's copyright notice as specified on the Software) on all and any copies of the Software, including any partial copies of the Software.

#### 9. Limited Warranty

We warrant that:

- **9.1** the Software will, when properly used on an operating system for which it was designed, perform substantially in accordance with the functions described on our website for a period of 30 days from the date that the Software License was provided to you ("**Warranty Period**");
- **9.2** if, within the Warranty Period, you notify us in writing of any defect or fault in the Software as a result of which it fails to perform substantially in accordance with the description on our website, we will, at our sole option, either repair or replace the Software, provided that you make available all the information that may be necessary to help us to remedy the defect or fault, including sufficient information to enable us to recreate the defect or fault. For the purposes of any warranty claims or queries, please contact us as set forth below.
- **9.3** The Licensor shall not be liable under the said warranty above if the Software fails to operate in accordance with the said warranty as a result of any modification, variation or addition to the Software not performed by the Licensor or caused by any abuse, corruption or incorrect use of the Software, including use of the Software with equipment or other software which is incompatible.

#### 10. Disclaimer Of All Other Warranties

THE FOREGOING WARRANTY IS MADE IN LIEU OF ANY OTHER WARRANTIES, REPRESENTATIONS OR GUARANTEES OF ANY KIND, WHETHER EXPRESSED OR IMPLIED, INCLUDING, BUT NOT LIMITED TO, ANY IMPLIED WARRANTIES OF QUALITY, MERCHANTABILITY, FITNESS FOR A PARTICULAR PURPOSE OR ABILITY TO ACHIEVE A PARTICULAR RESULT. YOU ASSUME THE ENTIRE RISK AS TO THE QUALITY AND PERFORMANCE OF THE SOFTWARE. THE LICENSOR DOES NOT WARRANT THAT THE SOFTWARE WILL MEET YOUR REQUIREMENTS OR THAT ITS OPERATION WILL BE UNINTERRUPTED OR ERROR FREE.

#### **11.** Limitation of Liability

The Licensor's entire liability and your exclusive remedy shall be:

- **11.1** The replacement of any Installation Media either with new Installation Media or with the download of the required installation.
- **11.2** Regardless of whether any remedy set forth herein fails of its essential purpose of otherwise, our maximum aggregate liability under or in connection with this License whether in contract, tort (including negligence) or otherwise, shall in all circumstances be limited to one hundred United States dollars (US\$100).

#### English-82

#### 12. Exclusion of Consequential Damages

IN NO EVENT SHALL LICENSOR OR ANY OF ITS SUPPLIERS BE LIABLE TO LICENSEE OR ANY THIRD PARTY FOR SPECIAL, INDIRECT, CONSEQUENTIAL, PUNITIVE OR INCIDENTAL DAMAGES, INCLUDING BUT NOT LIMITED TO LOSS OF REVENUES AND LOSS OF PROFITS, WHETHER ARISING UNDER CONTRACT, WARRANTY, OR TORT (INCLUDING NEGLIGENCE OR STRICT LIABILITY) OR ANY OTHER THEORY OF LIABILITY ARISING OUT OF OR IN CONNECTION WITH THE USE OF OR INABILITY TO USE THE SOFTWARE EVEN IF LICENSOR HAS BEEN ADVISED OF THE POSSIBILITY OF SUCH DAMAGES. Nothing in this License Agreement limits liability for fraudulent misrepresentation.

#### 13. Your Statutory Rights

This License Agreement gives you specific legal rights and you may also have other rights that vary from country to country. Some jurisdictions do not allow the exclusion of implied warranties, or certain kinds of limitations or exclusions of liability, so the above limitations and exclusions may not apply to you. Other jurisdictions allow limitations and exclusions subject to certain conditions. In such a case the above limitations and exclusions shall apply to the fullest extent permitted by the laws of such applicable jurisdictions. If any part of the above limitations or exclusions is held to be void or unenforceable, such part shall be deemed to be deleted from this License Agreement and the remainder of the limitation or exclusion shall continue in full force and effect. Any rights that you may have as a consumer (i.e. a purchaser for private as opposed to business, academic or government use) are not affected.

#### 14. Privacy

Use of the Software and the Cloud Services is also governed by the Licensor's Privacy Policy and Data Protection Policy which is available at <u>www.displaynote.com</u>.

#### 15. Term

This License Agreement is effective until terminated. You may terminate it at any time by destroying the Software together with all copies in any form. It will also terminate upon conditions set out elsewhere in this License Agreement or if you fail to comply with any term or condition of this License Agreement or if you voluntarily return the Software to the Licensor. You agree upon such termination to destroy the Software together with all copies in any form.

#### 16. General

- **16.1** This Agreement shall be construed in accordance with the laws of the United Kingdom without regard to its conflict of laws provisions. The terms of the U.N. Convention on Contracts for the International Sale of Goods shall not apply.
- **16.2** You and we agree that any dispute, claim or controversy arising out of or relating in any way to the Software and this License Agreement shall be determined by binding arbitration. You agree that, by agreeing to the terms of this License Agreement, that you and we are each waiving the right to a trial by jury or to participate in a class action. This arbitration provision shall survive termination of this License Agreement.
- **16.3** This License Agreement constitutes the complete and exclusive statement of the License Agreement between the Licensor and you with respect to the subject matter of this License Agreement and supersedes all proposals, representations, understandings and prior agreements, whether oral or written, and all other communications between us relating to that subject matter. Any terms and conditions of a purchase order or other document issued by Licensee shall be superseded by the terms and conditions of this Agreement. This Agreement may be amended only by a written agreement executed by Licensee and Licensor.
- **16.4** Any Clause in this License Agreement that is found to be invalid or unenforceable shall be deemed deleted and the remainder of this License Agreement shall not be affected by that deletion.
- **16.5** Failure or neglect by either party to exercise any of its rights or remedies under this License Agreement will not be construed as a waiver of that party's rights nor in any way affect the validity of the whole or part of this License Agreement nor prejudice that party's right to take subsequent action.

Any questions concerning this License Agreement or the Software should be directed to the Licensor. Contact details are available from <u>www.displaynote.com</u>